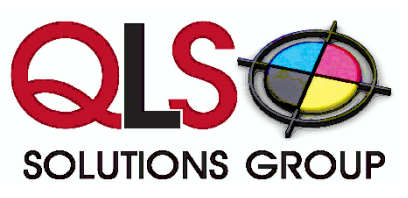

**TABLE OF CONTENTS** 

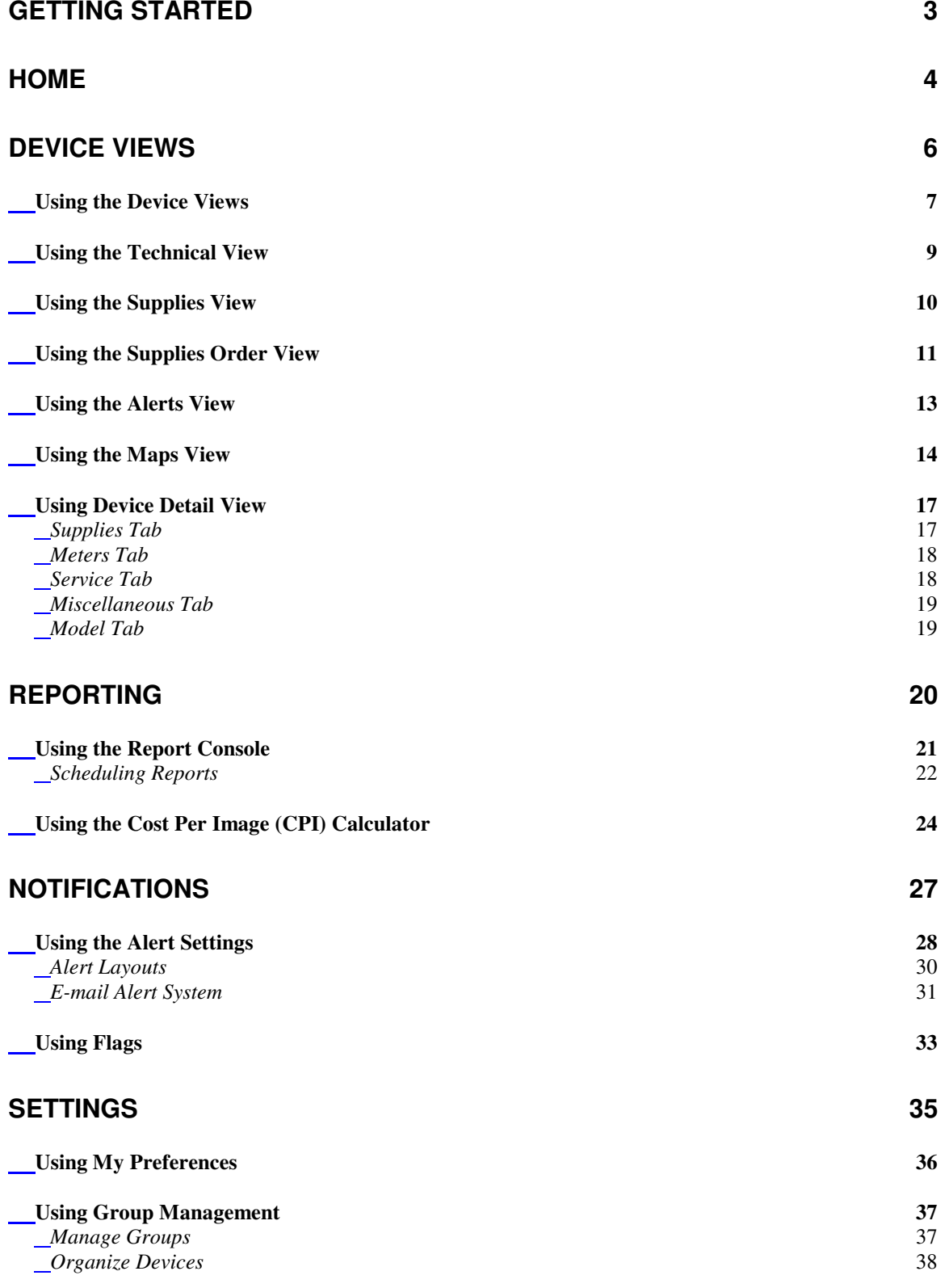

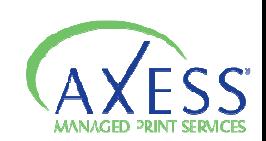

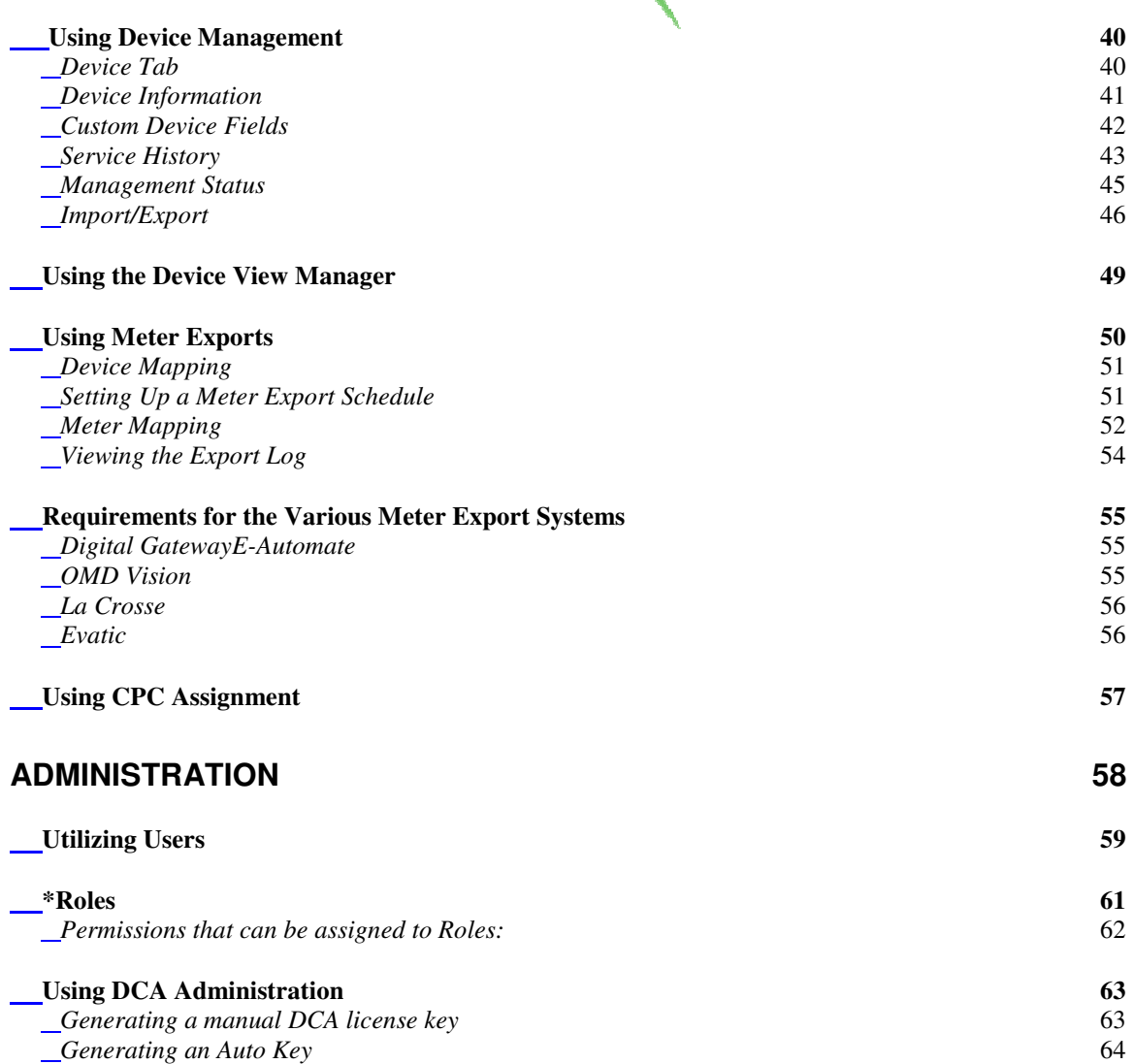

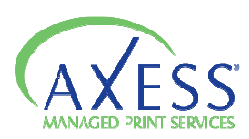

# **Getting Started**

Using a web interface makes it easy to access the information you need from anywhere with an internet connection. To get started open your Web Browser (supported browsers Internet Explorer 6+, Firefox 2+, Safari 3, Opera 9+) and type in **[axess.printfleet.com](http://axess.printfleet.com/QLS/)** in your address bar.

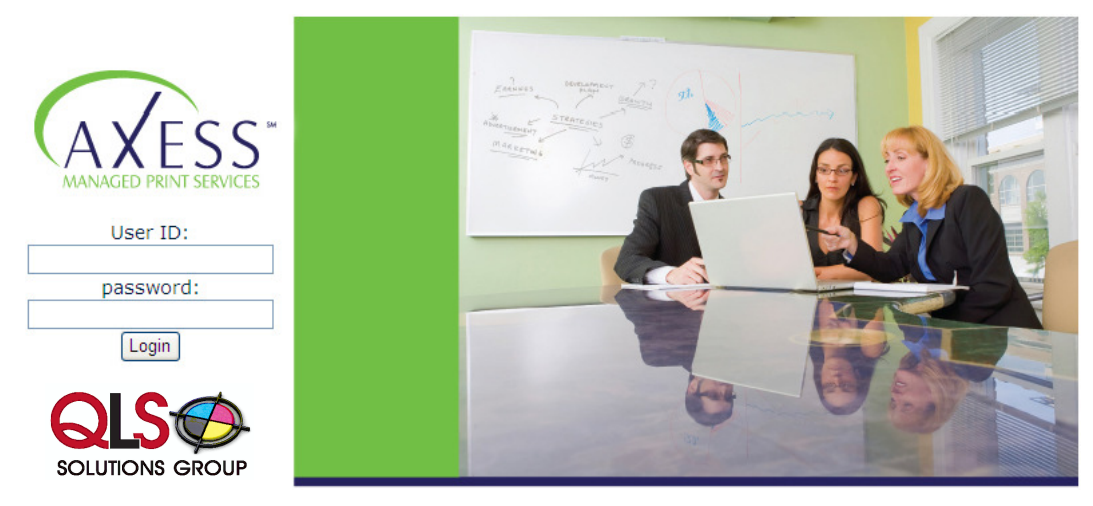

This will bring you to the log-in page where you need to enter your user name and password in the designated boxes. Then click LOGIN

The first time you log on you will see the End User License Agreement (EULA). After this is accepted once, it will not be shown again.

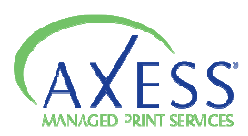

#### **Home**

After you have accepted the EULA the home page will be displayed (unless your user account is set to open on an alternate page). The Home page is a good place to start navigating through the interface.

From the *Home* page you can click on any of the titles in the Main display area and you will be directed to that section of the web-site.

You also have the *Navigation Menu* which can also be used to navigate to other areas of the interface. When you place your mouse pointer over each title it will show a list of options in that section that you can select. You can choose a specific section or you can simply click on the title and it will direct you to that portion of the web-interface.

*Device Views* - Device views let you interactively browse devices across different groups.

*Reporting* - Reporting allows you to view statistical information about your devices.

*Notifications* - Notifications allows you to view manage alerts and flags for your devices.

*Settings* - Settings contains multiple different methods of maintaining device and user information.

*Administration* – Administration contains the tools you need to manage your users and DCA installations.

There is the logo located on the top left side of the screen, while on the top right hand side of the screen you have *Preferences, Logout,* and a *Search* field.

*Preferences* – This section will provide you with the option to *change your password* (see process under Settings section). It also provides you with the option to choose how the *device information* is reported.

*Device Information:* Select the option from the drop down menu box*.* 

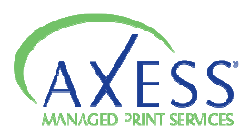

**HP 1000** – will display name only

**HP 1000 ( Serial : 1234, Asset: ABC** - will display the name of the device, as well as the serial number and asset number associated with that device

**HP 1000 (192.168.1.104/00:01:02:aa:bb:cc)** – will display the device name, as well as the IP address and Mac Address associated with that device.

**HP 1000 @ Room 123** – will display the device name and associated location

**1234 192.168.1.104 –** will display the serial number and IP address of the device.

NOTE: You also have the option to create a Device Name Template using the given strings.

*Log-out* – will end your Axess MPS session

*Search* – allows you to search for a specific item in the Axess MPS interface. Simply type in your search criteria in the text box on the right side of the header are of the interface. And click the  $\bullet$  icon. The results are displayed and separated into users, devices, and groups.

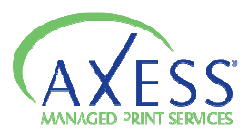

#### **Device Views**

The currently available system default *device views* are:

*Technical View* **–** will show the Device Name, Supplies status, Overall Status, Page Count (month), Serial Number, IP address, Location, Last Active.

*Supplies View* **-** will show Device Name, Asset Number, Location, IP Address, Black Toner, Cyan Toner, Magenta Toner, Yellow Toner.

*Supplies Order View* – will show Device Name, Pages – Last 30 days, Toner Order

*Alerts –* will show a list of active alerts for each account being monitored.

*Maps -* will display a blue print and the physical locations of devices for a company.

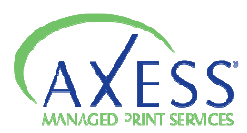

#### *Using the Device Views*

Once you have selected a *device view* on the left hand side of the screen, select the group that contains the devices that you want to view.

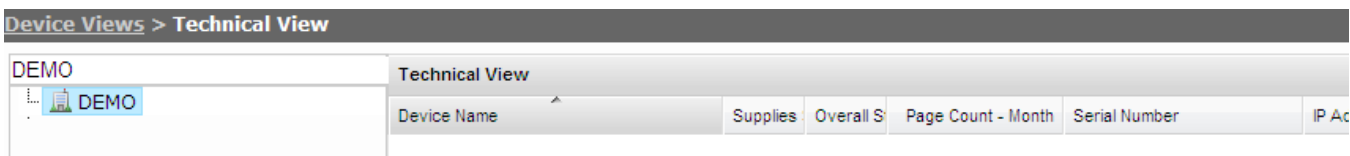

Use the lower toolbar to change the number of devices that are displayed, scroll through the pages, or refresh the data.

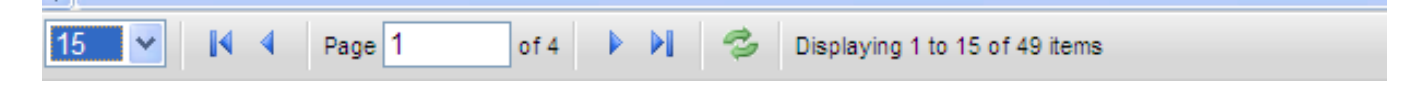

Data in a *device view* can be filtered and sorted. Filtering allows you to view a subset of the devices in the selected group. Sorting allows you to view information in ascending or descending order.

#### *Filters:*

To use the filters click on Filters.

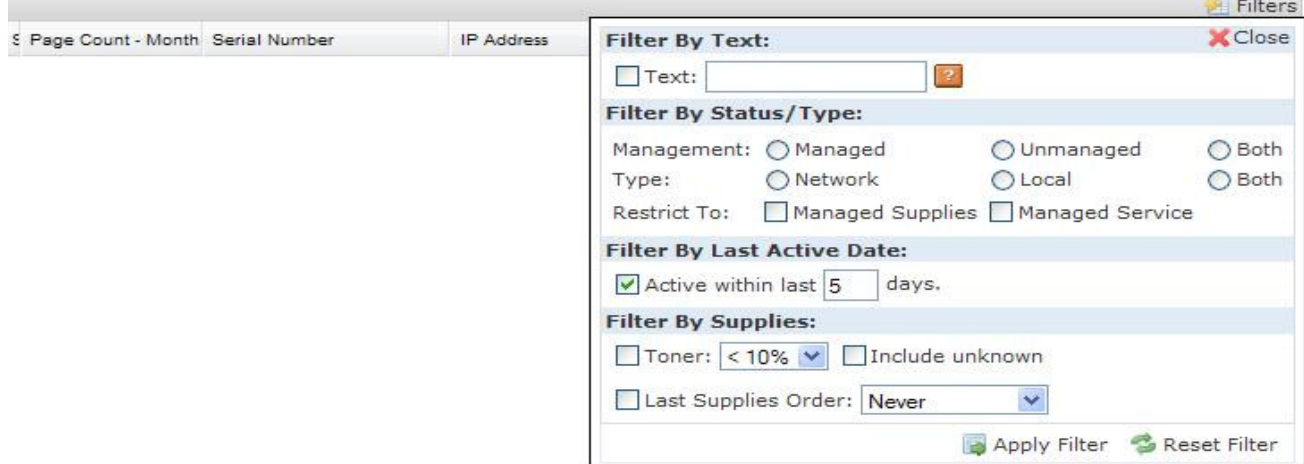

Do one of the following :

- Filter devices by a text string by typing the text into the filter by text box.
- Filter devices by managed or unmanaged status, or if the device is being managed for supplies or service. Click all the preferred status boxes that you would like the information to be filtered by.

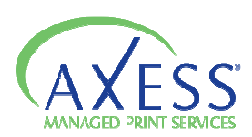

- Filter devices by percent toner remaining, click to select the **Toner** check box and then select the highest percent toner remaining you want to view. Optionally click to select the **Include Unknown** to include any devices that do not actively report toner remaining.
- Filter devices by Last Supplies Order

The filters will only apply to the view that you are currently in and when using the text search will filter all the fields in that current view

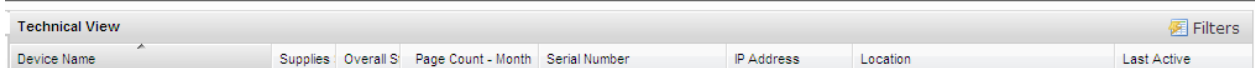

#### *Sorting*

You can sort each column in ascending or descending order by clicking on the column header that you would like to sort the data by. Click again to toggle between ascending and descending order.

#### **Device Indicators**

Most *device views* will use the traffic light system to display supplies status and device status.

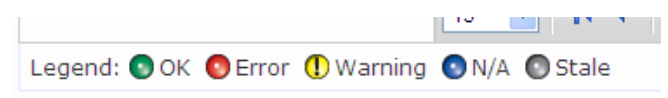

- Device is in good operational order
- Device has a warning for supplies this means OUT OF TONER
- $\Phi$  Device has a caution for supplies this means TONER LOW
- $\bullet$  Unknown data is not available from the device
- Device has not reported to the database for more than 5 days

#### **Identifying New Devices**

Devices that have recently appeared on the system will be marked by a **NEW** icon. A device will be marked as new for 30 days.

You also have the option to create your own customized views that can contain the precise information that you want to see. Custom views that are created will be added to the Device Views menu for groups selected to have access. In the lower right hand corner you have the following options to create/edit device views.

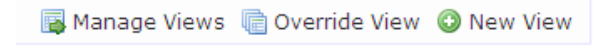

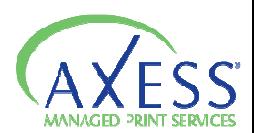

*Manage Views* – will take you to the **Device View Manager** where you can *view, edit, override,* or *remove* existing device views. You can also navigate to the **Device View Manager** located under the **Settings** header.

*Override View* – allows you to edit the columns you are currently viewing. You can reorganize the order in which the information is displayed and add additional items to view.

*New View –* gives you the ability to create your own custom view. This section also can be accessed through the **Device View Manager**.

## *Using the Technical View*

The technical view provides basic information about devices, including the name, supplies status, device status, yesterdays meter count, serial number, IP address, location, and last active date.

To access the Technical View – on the Device Views menu, click Technical View

The **Technical View** will display the traffic light icon for supplies status and overall status for a device. If you want more information about the status of a device, click on the device name link and you will be taken to the *Device Detail View* for that device.

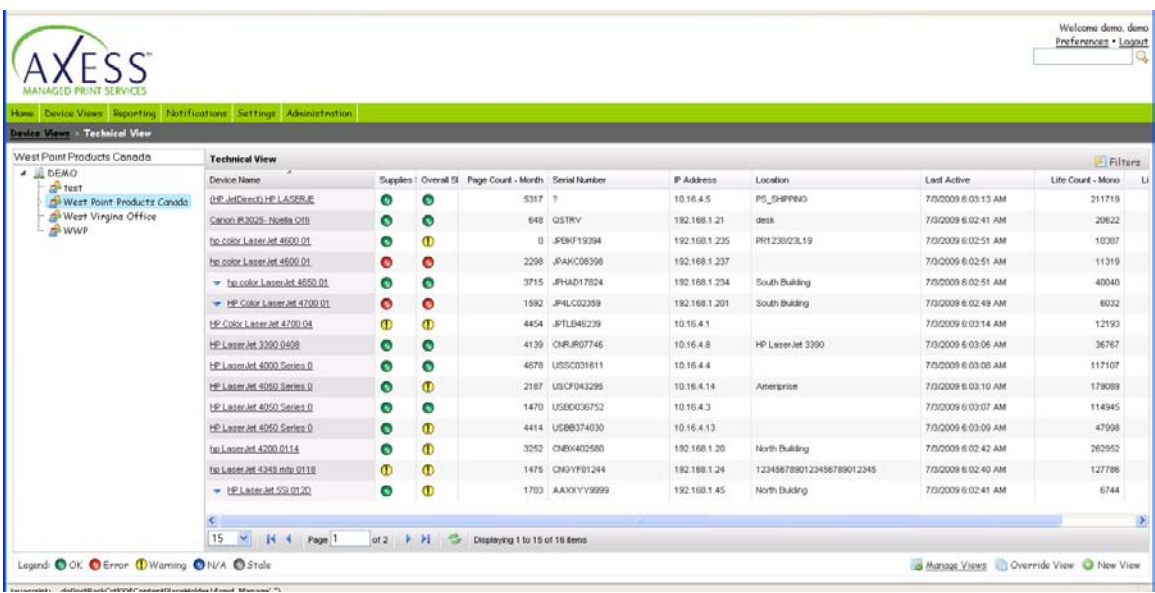

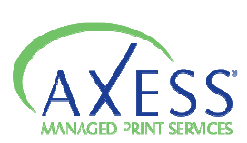

# *Using the Supplies View*

The supplies view provides information as it relates to the toner needs of each device. This view will show the device name, asset number, location, IP address, and levels for black, cyan, magenta, and yellow cartridges.

To access the Supplies View – on the Device Views menu, click Supplies View

For devices that are capable of reporting a specific percentage with relation to the supplies the toner level information will be displayed as a percentage. For devices that are not capable of reporting specific percentage for the supplies the toner level information will be displayed using the traffic light system.

**Note** : Some legacy device, devices using external JetDirect cards, and local devices will not display toner levels by percentage or through the traffic light system.

If you want more information about the status of a device, click on the device name and you will be taken to the *Device Detail View* for that device.

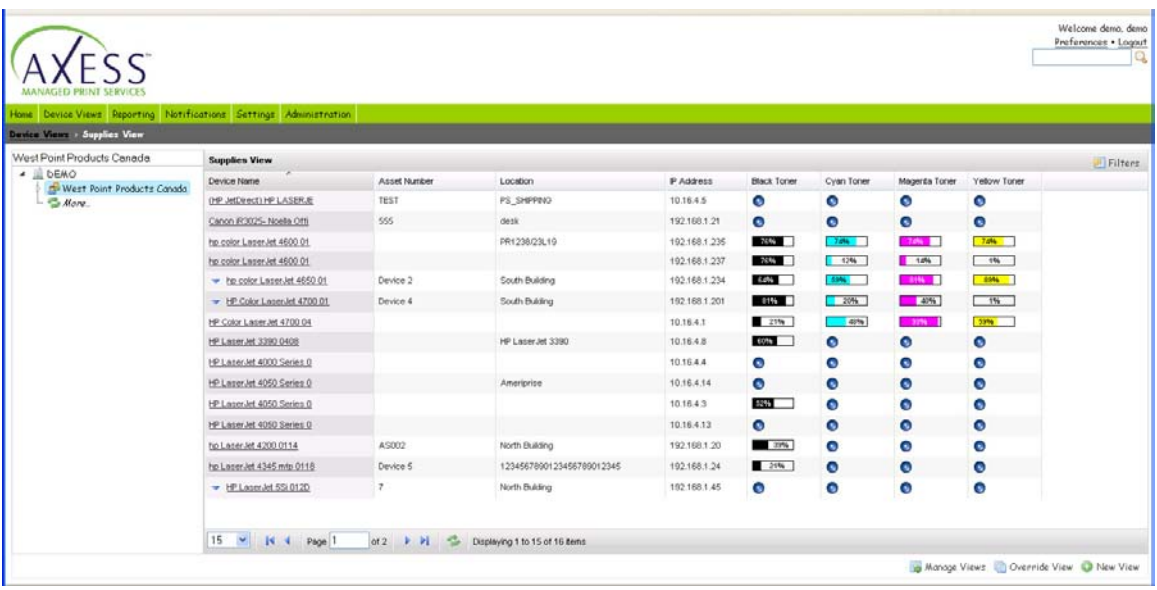

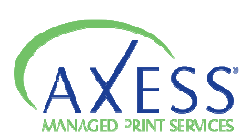

# *Using the Supplies Order View*

The **Supplies Order View** displays supplies related information about devices, including black toner level or status, cyan toner level or status, magenta toner level or status, yellow toner level or status, device name, and a link to the report on pages for the last 30 days. Supplies can also be ordered from the Supplies Order View.

To access the Supplies Order View – on the Device Views menu, click Supplies Order View.

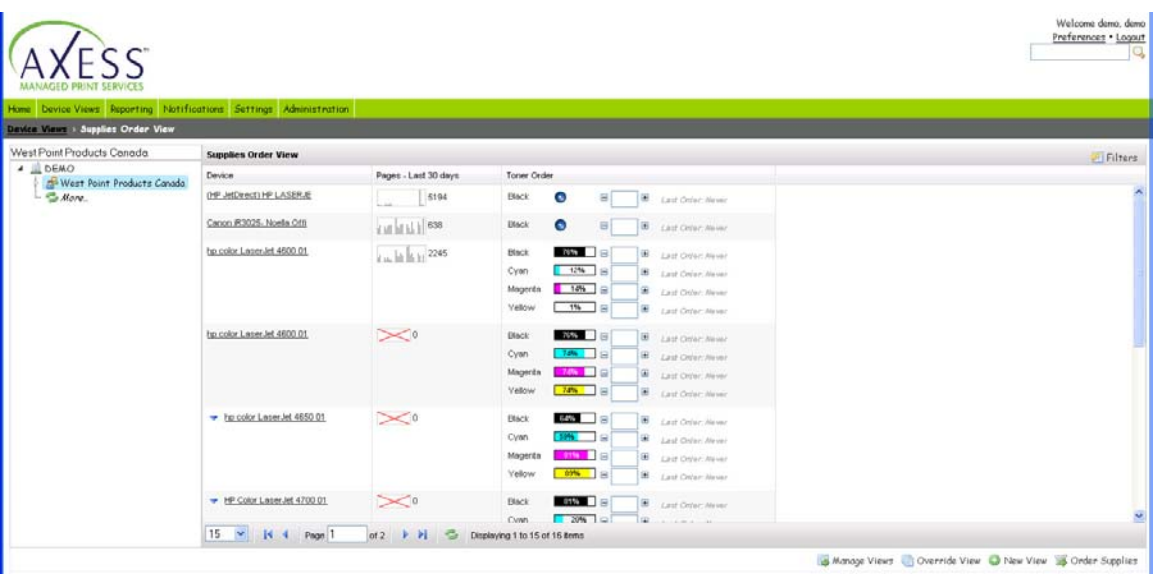

For devices that are capable of reporting a specific percentage with relation to the supplies the toner level information will be displayed as a percentage. For devices that are not capable of reporting specific percentage for the supplies the toner level information will be displayed using the traffic light system.

**Note**: Some legacy device, devices using external JetDirect cards, and local devices will not display toner levels by percentage or through the traffic light system.

## *To order supplies:*

On the **Supplies Order View**, enter the quantity of each supply to be ordered in the **Toner Order** column. Click **Order Supplies**, and you will be taken to the order screen.

You have the option to verify the information in the **Order Summary** area is correct. If it is not, return to the Supplies Order View to modify the order, or click **Cancel Order.**

In the **Complete Order** area, complete the following fields:

- *E-mail To:* the e-mail address that the order is supposed to be sent to.
- *E-mail CC:* the e-mail address to be copied on the order, by default, the e-mail will be sent to the e-mail that is associated with your user account.
- *E-mail Subject*: subject line of the e-mail.
- *Note (optional)*: note to include in the body of the e-mail.

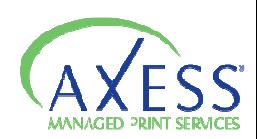

Once all the information is correct click Send Order

**Note:** Toner orders are automatically entered as service history items.

#### *To view previous supply orders:*

On the **Reporting** menu, click **Previous Supply Orders**. The details of when the order was placed. Under the *Options* column if you click **View Order** you will see exactly which devices and supplies were included in the order.

The **Supplies Order View** also provides you with direct access to a page count report,

that displays pages printed over the last 30 days. Click the icon  $\Box$  under the *Pages (Last 30 Days)* column, in the row of the device you want to run the report for. The icon will be a smaller version of the actual report, and can be used as a quick reference.

If you want more information about the status of a device, click on the device name and you will be taken to the *Device Detail View* for that device.

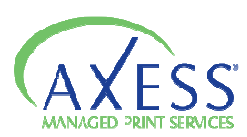

# *Using the Alerts View*

The **Alerts View** displays details on the recently sent alerts for all customer groups. You can see how many alerts each customer has, and the details on the status that caused the alert to be generated.

The information found in this view includes the customers name, number of devices that have recent alerts, and a link to view alert details for each device.

To access the **Alerts View** click Alerts on the **Device Views** menu.

Under the *Options* column, click *Details* to view the device name and serial number, LCD display of device, and service code status for each device with a recent alert for a particular customer.

Optionally you can click on the device name to go to the *Device Detail View.*

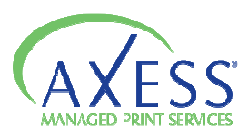

# *Using the Maps View*

The **Maps View** allows you to view, upload, and place images of devices, people and other miscellaneous items on one or more maps for each customer. Devices will display their status using the traffic light system. Most browsers also support hovering your mouse pointer over the device to view basic information about the device, with a link to the *device detail view.*

To access the **Maps view** click Maps on the **Device Views** menu.

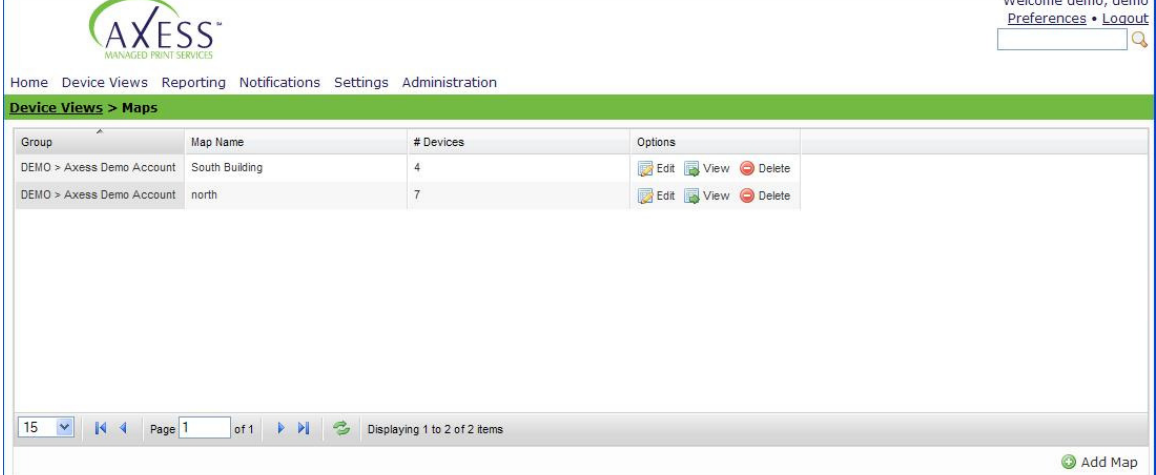

*To view a Map:* 

- On the **Maps View** click the View button to view the map of your choice.
- You can change the view of the map by using the zoom bar or your mouse wheel to zoom in and out on the map image.

*To upload a new Map:* 

- On the **Maps View** click the Add Map button.
- Click add new map.<br>
<u>Device Views > Maps</u> > Settings

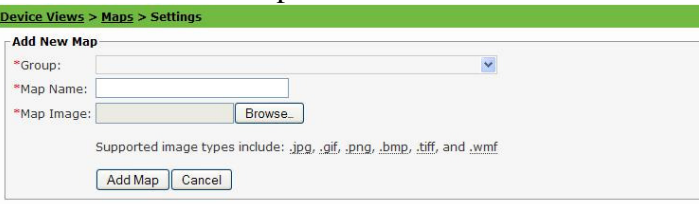

- Select the correct customer from the Group drop down box.
- Enter a recognizable name/title for the map in the *Map Name* box.
- Click browse of type the location of the map image you want to upload in the *Map Image* box.
- Click Add Map.

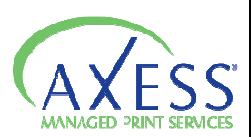

Welcome dome dome

## *To place imaging devices on a Map:*

- On the **Maps** view, click  $\Box$  to expand a group to view their maps.
- Click the map name of the map you want to add the image of a device to.
- Click the *Edit Layout* tab.
- Do one of the following >

Click *Add Printer* - select the device you want to add from the list, then click the location on the map that you want to place the device.

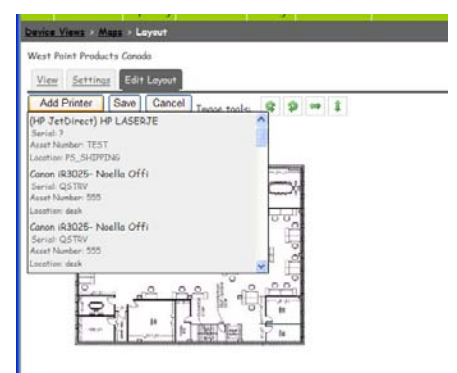

(R3025- Noello Offi

IR3025- Noella Offi

#### **OR**

Right click the place on the map that you want to place the device, point to *Add new Printer* then select the device from the list.

- Drag the device until it is in the precise location you want it.
- Click *Save.*

*To place computing devices, people, or other miscellaneous icons on a Map:* 

- On the **Maps** view, click  $\Box$  to expand a group to view their maps.
- Click the map name of the map you want to add the image of a device to.
- Click the *Edit Layout* tab.
- Right click the place on the map where you want to place an image and either click on *Add Devices, Add People,* or *Add Misc* – select the icon you want from the list.

View Settings Edit Lay

Add Printer | Save | Cancel | Trenor trole:

 $\ddot{\circ}$  $\rightarrow$  1

- Drag the image to the precise location you want it.
- Click *Save.*

*To move an imaging device or other icon:* 

- On the **Maps** view, click  $\Box$  to expand a group to view their maps.
- Click the map name of the map you want to add the image of a device to.
- Click the *Edit Layout* tab.
- Click and drag the icon you want to move to a new location
- Click *Save*

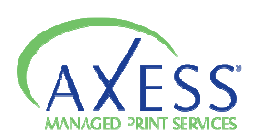

*To remove an image device or other icon:* 

- On the **Maps** view, click  $\Box$  to expand a group to view their maps.
- Click the map name of the map you want to add the image of a device to.
- Click the *Edit Layout* tab.
- Right click on the icon you want to remove, and then click *Remove*.
- Click *Save.*

#### *To rotate or flip a map:*

- On the **Maps** view, click  $\Box$  to expand a group to view their maps.
- Click the map name of the map you want to add the image of a device to.
- Click the *Edit Layout* tab.
- Do one or more of the following to rotate and/or flip the map to the correct position :

Click icon to rotate the map image counterclockwise

**P** Click icon to rotate the map image clockwise

Click icon to flip the map image horizontally **Click icon to flip the map image vertically** 

• Once map is oriented the way you desire click *Save*.

#### *To change a map image or title:*

- On the **Maps** view, click  $\exists$  to expand a group to view their maps.
- Click  $\blacksquare$  under the *Edit* column in the row of the map you want to change.
- Do one or more of the following:

Enter a new title for the map in the *Map Name* box, and click *Change*.

Click Browse or type in the location of a replacement image in the *Select File* box, and the click *Upload.* 

## *To delete a Map:*

- On the **Maps** view, click  $\Box$  to expand a group to view their maps.
- Click under the *Delete* column in the row of the map you want to delete.
- Click OK to confirm deletion.

## *To download a map image:*

- On the **Maps** view, click  $\Box$  to expand a group to view their maps.
- Click under the *Edit* column in the row of the map you want to download.
- Click *Download* and save the image file to your computer

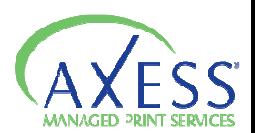

# *Using Device Detail View*

The **Device Detail View** displays all information, and links to other areas in the system, relevant to a specific device. And image of the device model is also included if available. The lower area of the **Device Detail View** has tabs for accessing complete meter breakdowns, supply levels, service information, miscellaneous device specific information, and model information.

To access the **Device Detail View** click on a device name link ANYWHERE in the system.

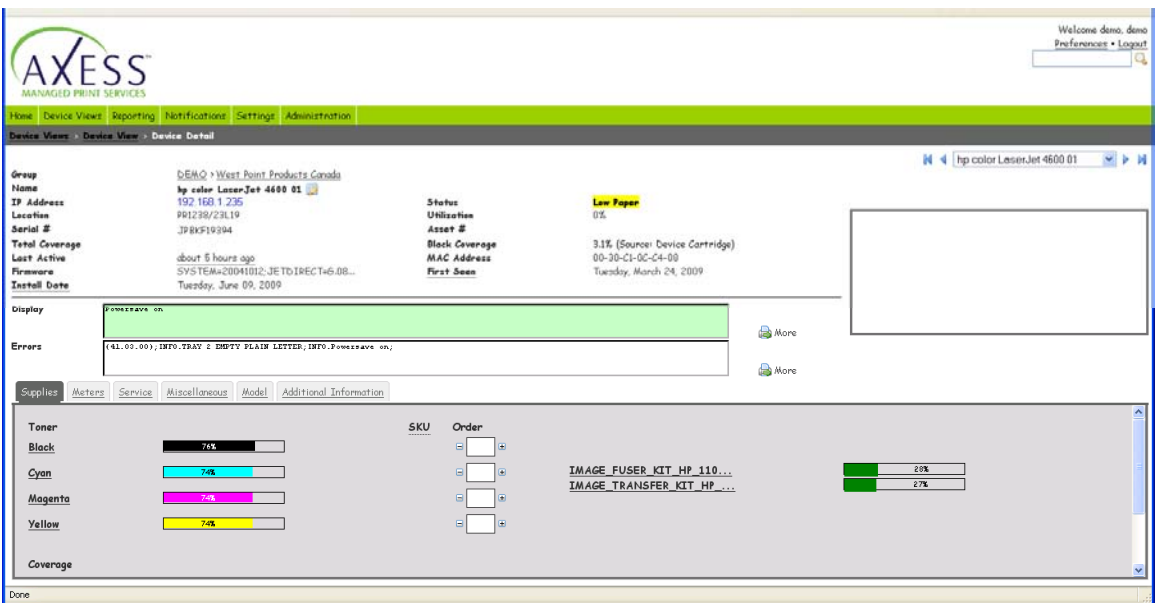

Clicking on the icon that appears beside the device name will take you to the **Device Information** screen, which allows you to add and edit information to the device record.

Clicking on the IP address of the device will allow you to view the embedded web-page of the device – provided you are within the internal network that the device resides on.

Clicking on the *More* button to the right of the *Display* and *Errors* area will show you historical LCD and error data – which is useful for determining whether or not there are recurring or serious problems with a device.

#### *Supplies Tab*

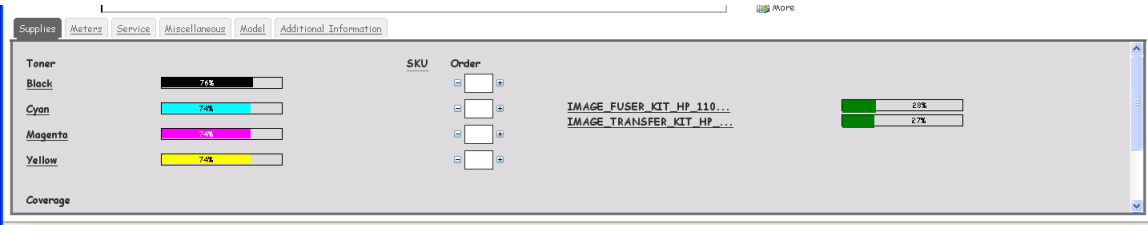

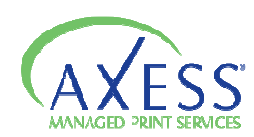

*–* the supplies area on the **Device Detail** view displays toner and non-toner supply levels, supply SKU's, and provides the ability to add items to a supplies order.

- To add items to a supplies order, click the icon  $\Rightarrow$  in the row of the supply you want to order. Click additional times to increase the order quantity.
- If you are finished adding items to your order, click your total item quantity, or the icon  $\rightarrow$ , under the *SKU* column to proceed to the order screen.

# *Meters Tab*

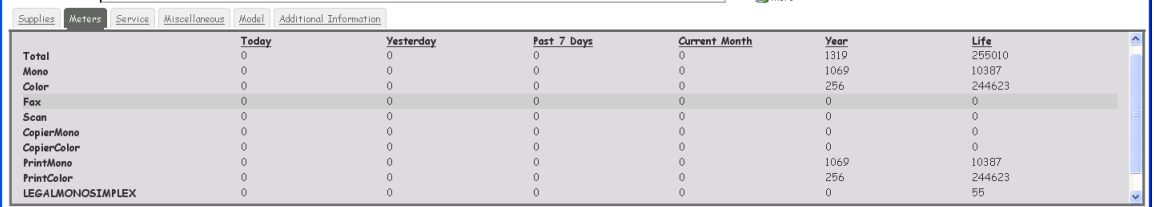

– the meters area displays complete meters information, including standard and devicespecific metes, for several different time periods : today, yesterday, past 7 days, current month, year, and life of the device. You can also access trend reports for each of these time periods.

## *To access the Meter Trend report:*

On the meters tab, click one of the following column titles for the time period you want to run the report for:

**Today –** Displays a report showing pages printed since 12:00am on the current day

**Yesterday** – Displays a report showing pages printed on the previous day

**Past 7 Days** – Displays a report showing pages printed during the previous week

**Current Month** - Displays a report showing pages printed from the start of the current month until the current day.

**Year** - Displays a report showing pages printed from the start of the current year, until the current day.

Life – Displays a report showing the pages printed from the start of when the DCA began collecting information from the device until the current day.

*Service Tab* 

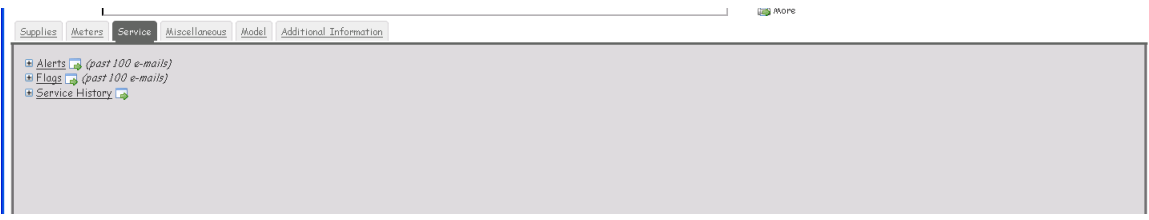

 *-* the service area provides quick access to information about the past 100 alerts, past 100 flags, and service history for a device.

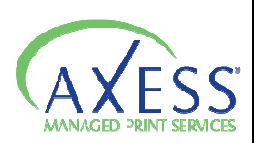

- To view past alerts, click on the  $\exists$  icon beside *Alerts* and view send date, to, from and subject for the past 100 alert e-mails. Or click *Alerts* or  $\rightarrow$  to go to the **Alert Settings.**
- To view past flags, click on the  $\exists$  icon beside *Flags* and view the send date, to, from, and subject for the past 100 flag e-mails. Or click *Flags* or  $\rightarrow$  to go to the **Flag Settings.**
- To view the service history for the device, click the  $\Box$  icon beside Service History to view the Date/Time, Severity, Updated By, Maintenance, and Notes for each service history items directly in the Service tab, or click *Service History* or to go the **Service History** screen.

#### *Miscellaneous Tab*

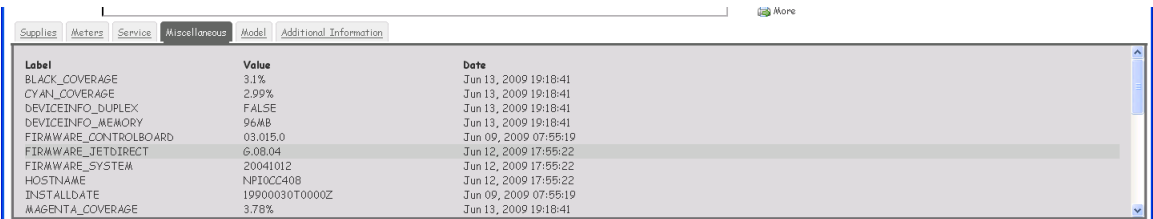

– the miscellaneous area provides additional device information that does not fit into any particular category. This information will vary by device, but may include such things as paper levels, amount of memory, duplex capability, etc.

## *Model Tab*

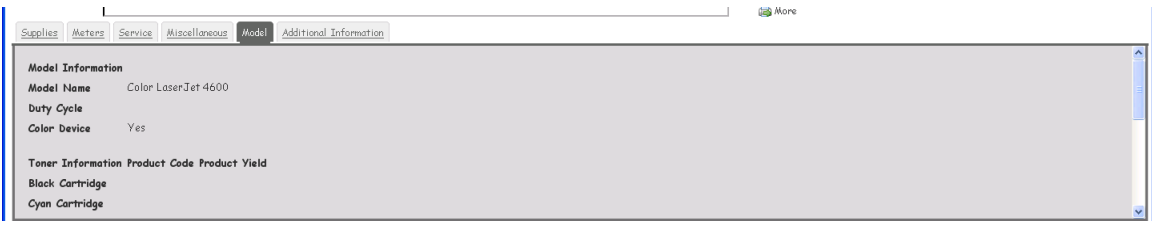

– the model area provides information about the device model that has been associated with a device, rather than the specific device. This information is stored in the device database, and is NOT collected by the DCA. You can edit the model that a device is associated with.

Information available –

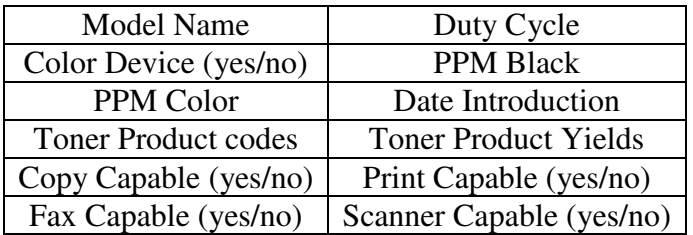

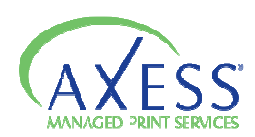

.

# **Reporting**

Under the **Reporting** section you have the ability to view the data collected by the DCA when and in a specified format. There are three sections under this heading:

*Report Console* - allows you to run built-in and custom reports.

*CPI Calculator -* reports CPI calculations on your devices.

*Previous Supply Orders -* A list of previous supply orders

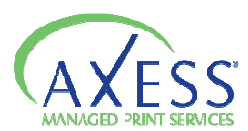

# *Using the Report Console*

Through the **Report Console** you have the ability to generate reports on specific information based on the data that has been collected for the devices that you are monitoring.

You have a number of different methods through which you can access the reports. You can click on **Report Console** under the **Reporting** section. To create a new report, click on *Create Report*.

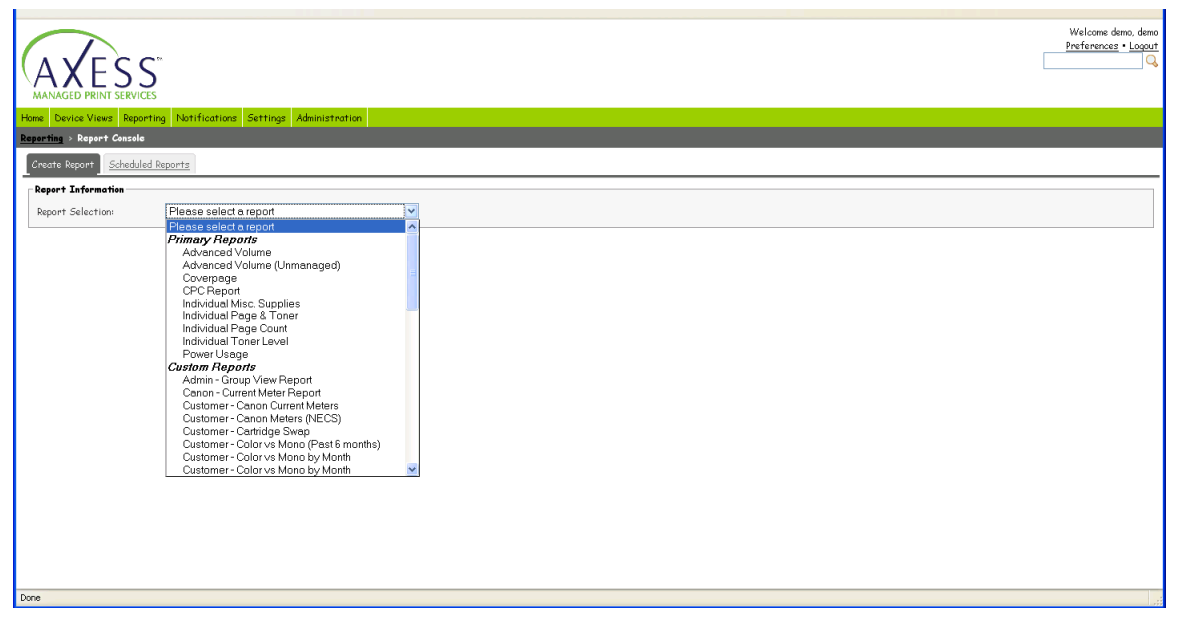

In the *Report Information* section, so the following; select a report from the *Report Selection* list and then complete the other options as necessary – depending on which repost you have chosen you may have to specify group, customer, a specific device etc.

Under the *Run Now* are, select a *Start Date* and *End Date* to determine the time period for which you want to run the report. Click *View Report.-* this will open the *Report Viewer*. If you would rather set up a report to be e-mailed to you directly on a scheduled basis, click the check box beside *Set Up Schedule* and fill in the fields

While in the *Report Viewer* you have the option to perform a couple of actions.

You can:

- View the data in chart form (supported reports only) click the *chart* tab
- View the data in data form click the *data* tab
- **E-mail the report** type the e-mail address that you want to send the report to in the *E-mail* box.
- **Download the report in .pdf format** click *Options* and then click *Download PDF*
- **Download the report in .csv format** click *Options* and then click *Download CSV*

For a detailed list of the reports available please see the document *Axess Reporting.* 

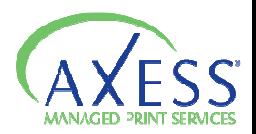

# *Scheduling Reports*

Scheduled reports are configured to email to a specified recipient at predetermined intervals. A scheduled report email contains the data and chart (is available) embedded in the body of the email, as well as the report in a CSV format attachement.

To schedule a report go to **Reporting** menu, click on **Report Console** and then **Create Report.** Once you have selected a report and filled in the necessary fields then click **Set up Schedule.** 

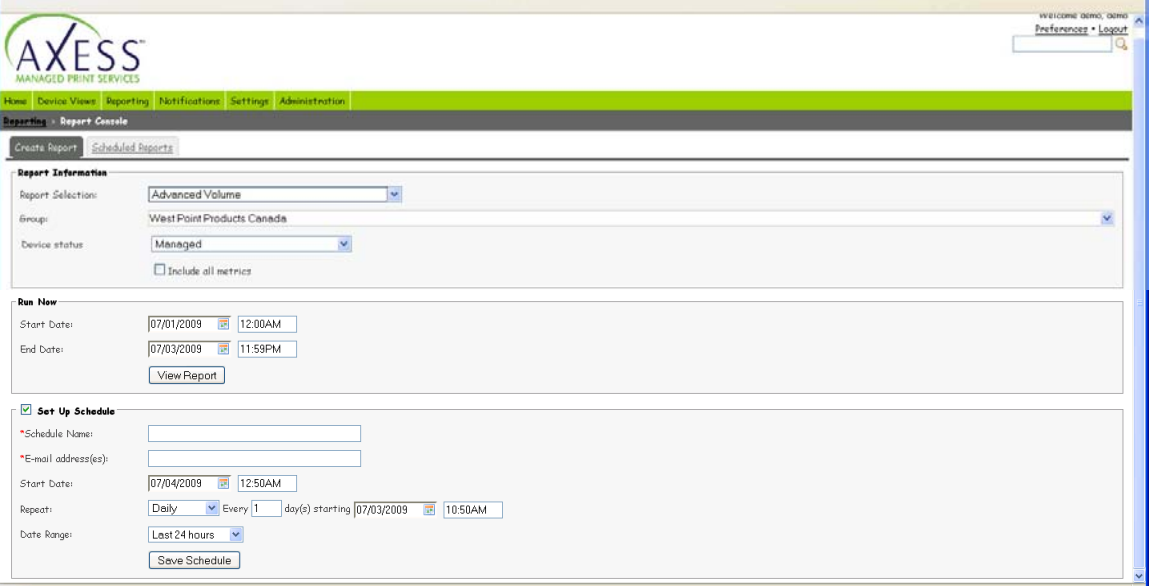

Type an e-mail subject line for the report in *Schedule Name* box.

Type in one or more e-mail addresses for the report to be sent to in the *Email Addresses*  box. Multiple e-mail addresses should be separated by commas, semicolons, or spaces.

In the *Start Date* area, type or select a start date and time for the report to begin sending.

In the *Repeat* area, you can set up one of the following intervals for the report to send :

- *Daily* type in the interval, in days, that you want the report to run.
- *Weekly* type in the interval in weeks, that you want the report to run, and select the day of the week that you want the report to run.
- *Monthly* type in which day of the month, and interval in months that you want the report to run.
- *Advanced* select which occurrence of which day of the week in a month, and interval in months that you want the report to run.

In the *Date Range* area, select one of the following intervals for each report to analyze:

Last 24 Hours Last 7 Days Last 30 Days Current Month Last 90 Days Advanced

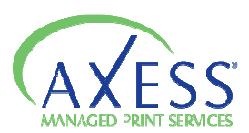

Click Save Schedule.

You can review which reports you have set up on a schedule by clicking on the **Scheduled Reports** under the Report Console. The e-mail address, title, last sent date, and options to edit and delete each schedule are displayed.

You have the option from this screen to edit a scheduled report by clicking on *Edit* in the Options column. This will take you to the *Edit Report* tab. Make the changes you want to the scheduled report. In addition to the standard items you can also change the *Next Send Date*. When done click *Save Schedule.* 

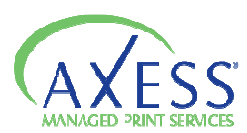

# *Using the Cost Per Image (CPI) Calculator*

The CPI Calculator is designed to help you calculate what you should be charging your clients on a per page basis. Using the page counts collected and stored in the database, you can combine every component in the cost of printing into a per page charge, including toner, parts, labor, and margin. You have to option to include all components, or leave those that are not relevant out of the calculation.

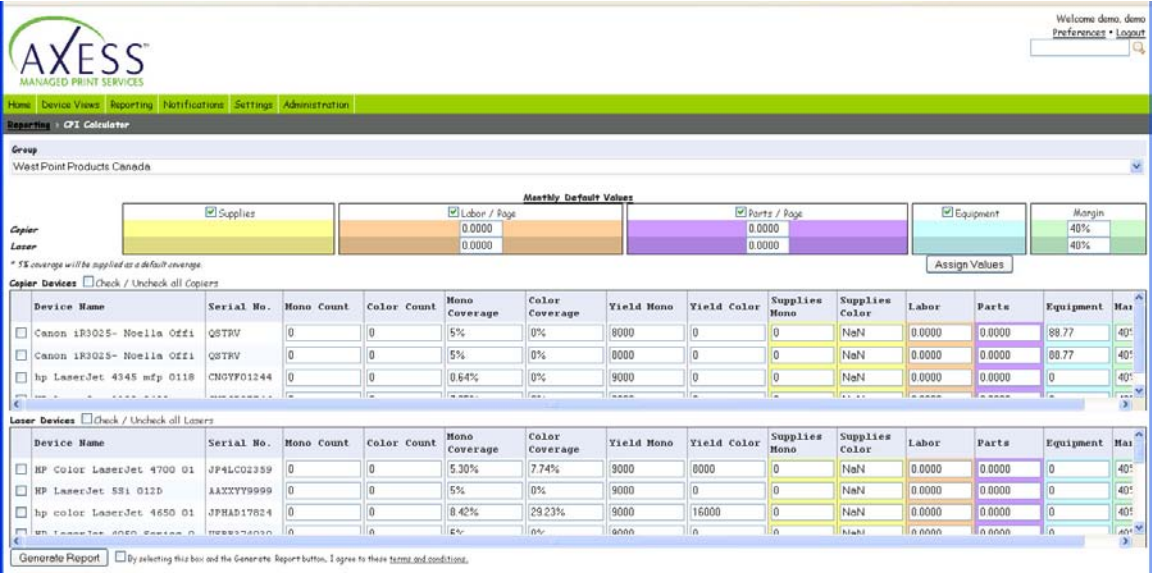

Note: The CPI calculator uses the page counts from the pervious month to calculate suggested charges.

#### *To calculate per page charges using the CPI calculator:*

On the Reporting menu, click CPI Calculator

Select your client's name from the **Customer** list.

Click to select the check box for each of the components that you want included in your calculation, and configure the default settings as necessary. The text boxes will hold up to four decimal places. Do not type \$ in from of your per page cost.

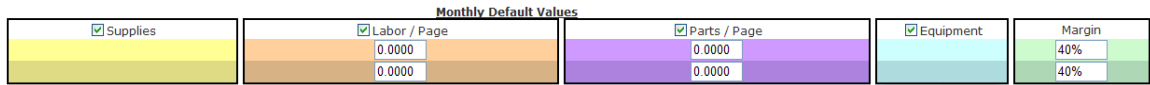

- *Supplies* costs for this component are drawn from the model records stored in the database for each device, and can be adjusted.
- *Labor* enter a per page cost in one or both of the Copier and Laser rows.
- *Parts* enter a per page cost in one or both of the Copier and Laser rows.
- *Equipment* costs for this component are drawn from the model records in the database for each device, and can be adjusted after cost components are selected.
- *Margin* This component does not need to be selected, and is based entirely on the percentage entered in. Enter a margin percentage in one or both of the Copier

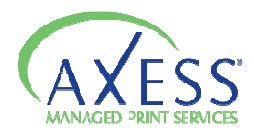

and Laser rows. If you want a forty percent margin, you should type in 40% (not a decimal number)

Once you have chosen the components you want to include in your CPC calculation and assigned the values click **Assign Values**.

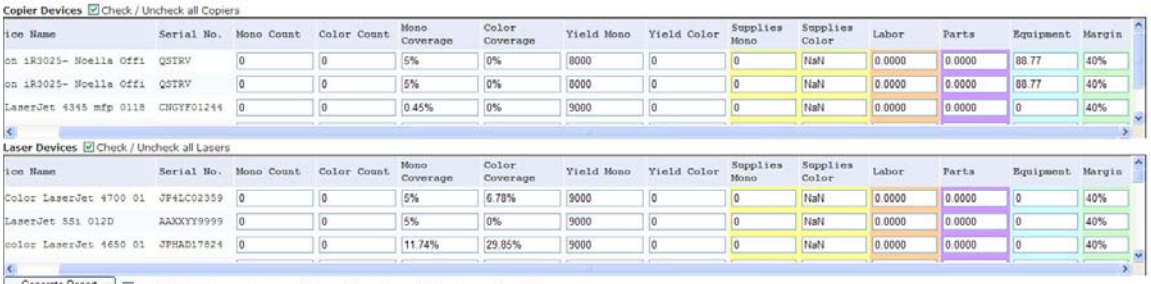

Click to select the check box to the left of each device name that you want to include in the calculation. You can also select the **Check/Uncheck all Copiers** or **Check/Uncheck all Lasers** to select all devices.

Edit any numbers in the **Copier Devices** and **Laser Devices** areas as desired.

Read and click to accept the Terms and Conditions of using the CPI Calculator (also included below). Then click **Generate Report.** 

#### **Acceptance of Terms of Use.**

IT IS IMPORTANT THAT YOU READ ALL THE TERMS AND CONDITIONS CAREFULLY. PrintFleet Inc. owns and operates this Cost Per Copy Calculator (CPC Calculator, the Calculator), and all of its components including but not limited to the software and code that the Calculator is comprised of. This Terms of Use Agreement (this Agreement) states the terms and conditions under which you may access and use the Calculator. By accessing and using the Calculator site you are indicating your acceptance to be bound by the terms and conditions of this Agreement. If you do not accept these terms and conditions, you must not access or use the Calculator. IF YOU ARE DISSATISFIED WITH THE TERMS, CONDITIONS, RULES, POLICIES, GUIDELINES OR PRACTICES OF PrintFleet Inc. WITH REGARDS TO THE Calculator, YOUR SOLE AND EXCLUSIVE REMEDY IS TO DISCONTINUE USING IT. PrintFleet Inc. may revise this Agreement at any time. Use of the Calculator after such changes are posted will signify your agreement to these revised terms.

*Please see the EULA for more information.*

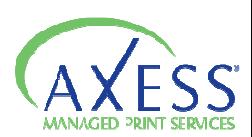

The CPI report generated includes the following:

- Per page charge breakdown for each component of the cost (supplies, parts, labor, equipment, margin)
- Suggested charge for monochrome pages printed for each device.
- Suggested charge for color pages printed for each device.
- Weighted average monochrome print charge for the fleet
- Weighted average color print charge for the fleet
- Options to email or download the report

*To email a CPI report* – on the report screen in the **Send via E-mail** box type in the email address you want the report to be sent to. Click **Send.** 

*To download a CPI report –* on the reports screen, click **Download** and save the report to the desired location.

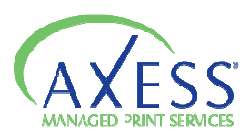

# **Notifications**

Under the Notifications section you have the ability to set up and modify alerts and flags that will generate e-mails based on the condition of the devices being monitored. There are two sections under the Notifications heading :

*Alert Settings –* set up and manage alerts for devices being monitored. Alerts are set up based on *conditions,* or they can be set up by *key word* 

*Flag Settings -* set up and mange flags for devices being monitored. Flags are set up based on *page count* or trigger *date.*

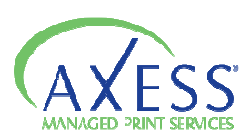

# *Using the Alert Settings*

Alerts are configured to notify you via email when a print device has a status that you have indicated you want to be notified about. This gives you the ability to respond to service issues quickly. Recently sent alerts are also summarized on the *Alerts view* under **Device Views.**

Two sections under here are the *Alert Manager* and the *Layout Manger*.

To create a new alert you point to **Alert Settings** under the **Notifications** menu and then click on **Alert Manager**.

Click the *New Alert* button on the right had side of the screen.

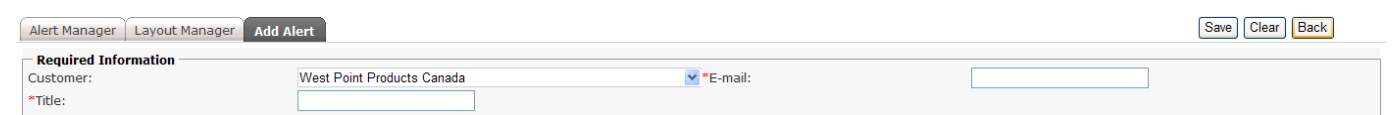

Complete the following required items:

- Select a company from the **Customer** list
- Type in an e-mail subject line for the alert in the **Title** box. (Typically it is good to reference your customer in the title – so you can identify who the alert is associated with)
- Type in the e-mail address that you want the alert to be sent to in the **E-mail** box.

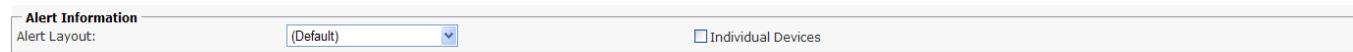

Under the *Alert Information* portion you can choose a layout, and choose to assign the alert to individual devices.

Note: You have the option of creating your own layout using the *Layout Manager*.

With the *Individual Devices* box unchecked your alert will affect all the devices that you are monitoring under a given customer.

If you check the *Individual Devices* box you will see a box appear that says **Assign Devices.** Click the **Assign Devices** button.

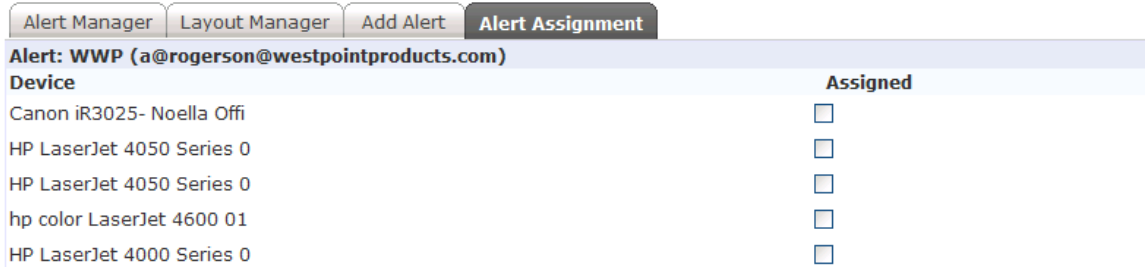

Click the box under the *Assigned* column. Once you have the devices chosen click *Assign Devices* in the lower right corner.

Under the *Alert Conditions* section you have the option of setting up the alert by Alert Code, or by Status item. (see chart below)

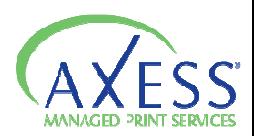

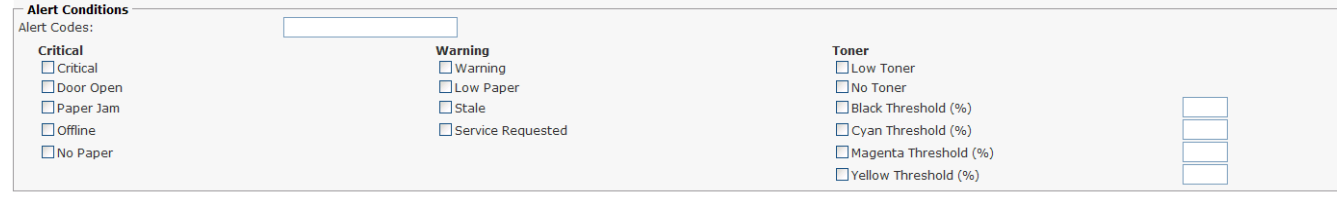

#### **Alert Status Items**

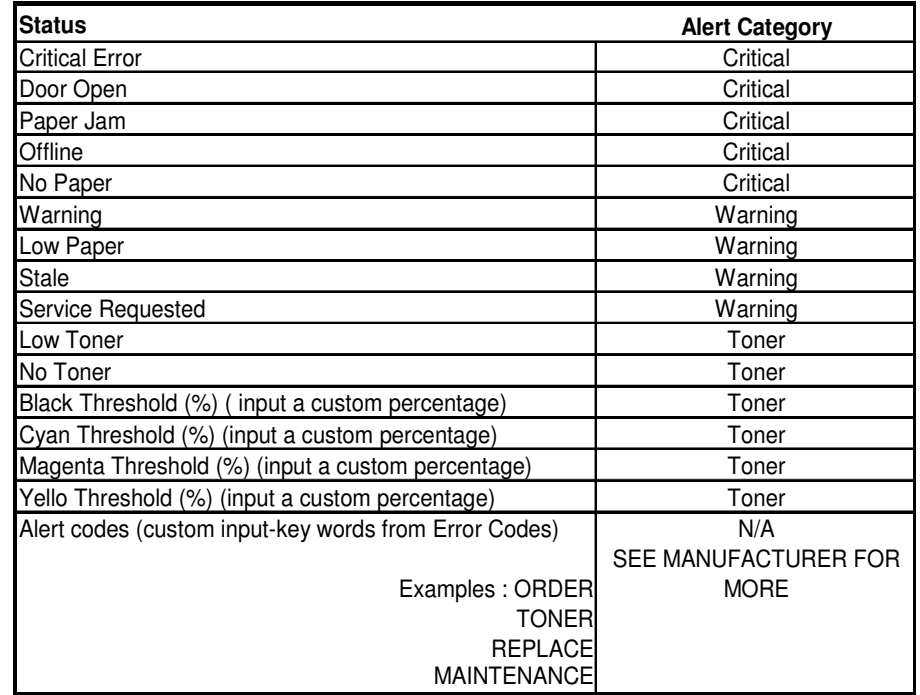

If you want to see alerts that have been previously created click the icon beside your customers name and it will expand to show you previously created alerts.

You can edit these by clicking on under the **Edit** column.

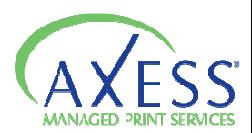

To delete a previously created alert click .

#### *Alert Layouts*

Alert layouts determine what columns appear in alert e-mails, and in what order the information is displayed. By default the alerts will contain the following fields in this order: Device Name, Serial Number, IP Address, Supplies (status), Status, Service Codes, LCD, Alert items, Last Active Date, Toner Black (level or status), Toner Cyan (level or status), Toner Magenta (level or status), Toner Yellow (level or status), Black SKU, Cyan SKU, Magenta SKU, Yellow SKU, Location, Last Action Date, Last Action Notes, and Asset Number.

To create your own Alert Layout you first need to navigate to the Notifications menu, select Alert Settings and then click on Layout Manager.

Click the NEW button

Type the name of the layout in the *Layout Name* box.

Select My Use Only from the Access Level list.

Click the Save button

Once you have created your layout you can then select it from the Layout List to make your changes.

To add a column, click *Add New Column*. Under the *Column Title* column, type in a name for the column in the text box. Under the *Column Field* column, select the type of

data you want to appear in that column. Click to save the changes to that column.

To edit a column that you have already created click and make your

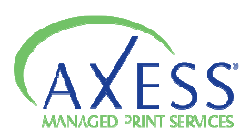

To delete a column from the layout, click under the *Delete* column row in the data field you want to delete.

To change the order in which the items appear use the arrows to move column up or

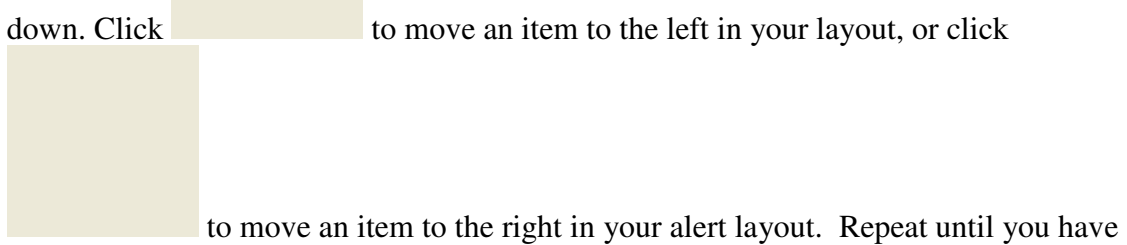

the data in the order that you desire.

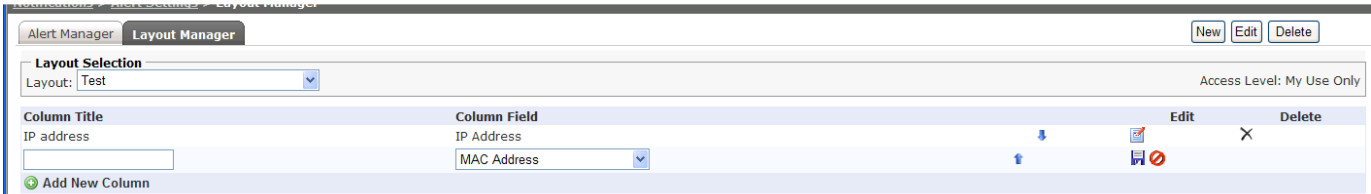

To delete an Alert Layout, select the layout that you wish to delete from the *Layout* list. Click the Delete button. You will be prompted to verify the deletion.

## *E-mail Alert System*

Alerts are sent via e-mail to the e-mail addresses that you specified when creating a new alert.

#### Alert West Point Products Canada WWP

Axess Support [support@AxessMPS.com] To: Amanda Rogerson

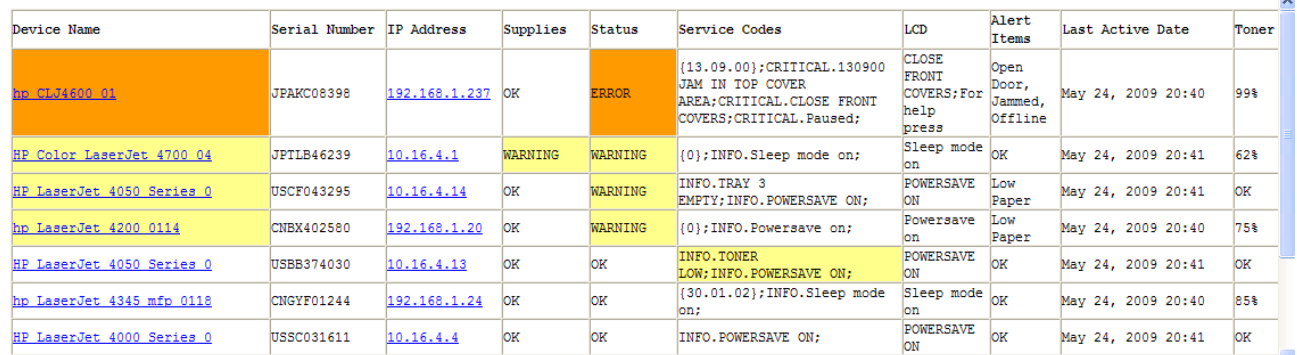

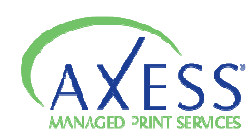

New alert are received only if a device triggers an alert status indicated in the alert settings, or if a device status condition escalates (for example, from warning to critical – indicated by a change in highlighted color)

The interval that the alerts are sent, will depend on the interval that the individual DCA's are set to scan the network. The process that send out the alerts runs every 30 minutes.

To disable a specific alert for 36 hours, click the Acknowledge Alert – 35 Hours link at the bottom of the alert e-mail. This will not start new alerts from being sent if the status of any device changes within that time period.

Devices in alert e-mails will display a specific background color in the Device Name and Status columns depending on the type of warning or error being reported. The meaning of each background color is outlines in the following table.

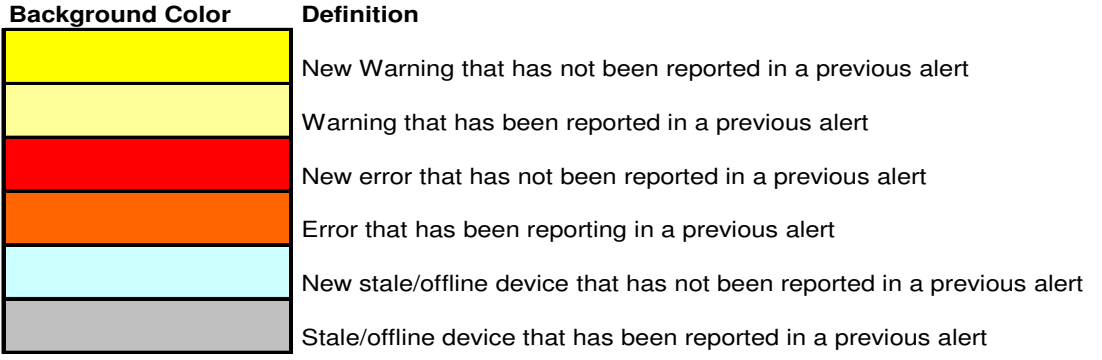

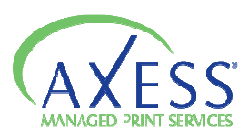

# *Using Flags*

Flags are using to schedule preventative maintenance. Maintenance can be scheduled at a trigger life page count, or a trigger date. When a flag is created and the trigger is hit, a flag icon  $\Box$  will appear beside the appropriate device in the Device Views. You can click on the flag an you can view the device settings, an e-mail will also be sent to the specified address.

Multiple flags can be created to schedule different types of preventative maintenance for each device.

To create a new flag go to the *Notifications* menu, and click *Flag Settings*.

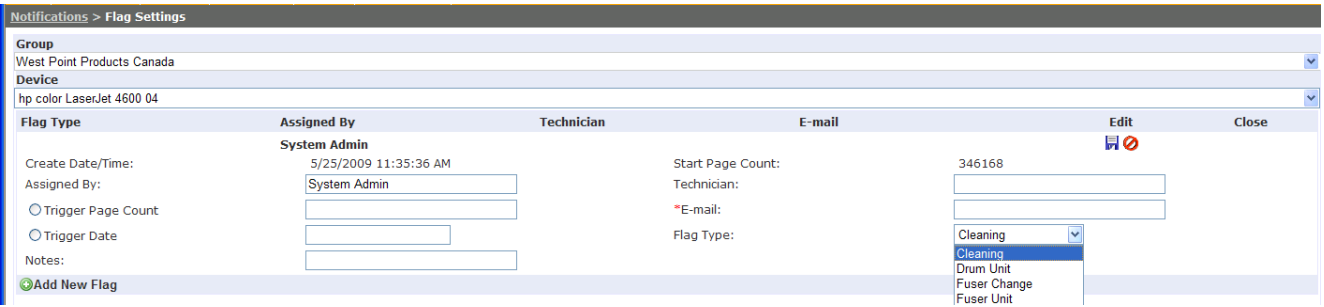

Select a company name from the *Customer* list.

Select a device from the list.

Click Add New Flag.

Fill in the required fields the technician name and e-mail box.

Click to select either *Trigger Page Count* or *Trigger Date*. If you select page count, type the life page count that you want the flag to be triggered at. If you select date, type the date you want the flag to be triggered at.

Select the type of maintenance to be done from the *Flag Type* list.

 Cleaning Drum Unit Fuser Change Fuser Unit Image Transfer Kit **Other** Retire Device Roller Change Toner Replacement Cleaning

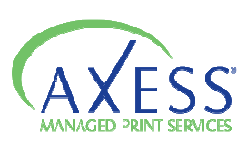

If the type of flag you want is not listed, select *Other*, and type in a description in the

*Notes* box. Click

After a flag has been created and before the trigger has been met, the flag can be edited at

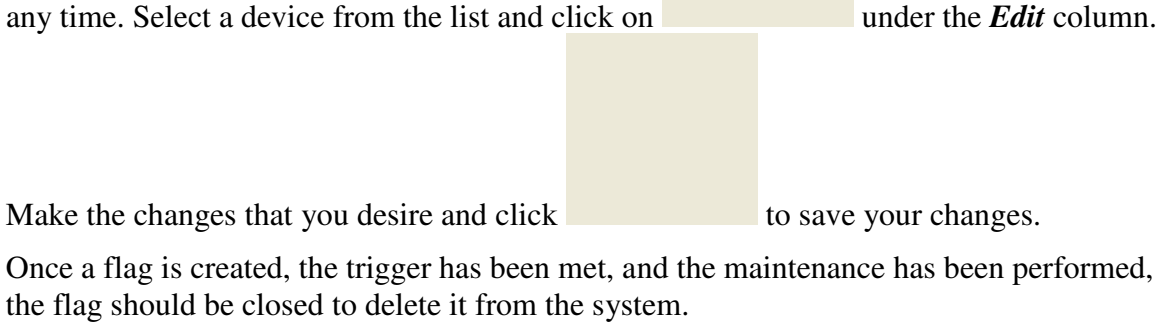

To delete a flag select a device from the device list. Click under the *Close* column in the row of the flag you want to close. You will be prompted to confirm this action.

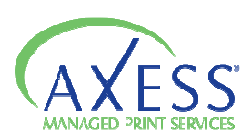

#### **Settings**

Under the Settings section you have the ability to maintain device information and user information:

*My Preferences* – Allows you to change your password and other user settings

*Group Management* – Manage groups on the system

Note: This is also where you create new customers

*Device Management* – Device Management will allow you to edit/modify the information displayed for your devices.

*Device View Manager* – Manage Device Views

*Meter Export* configure devices to export into ERP systems

*CPC Assignment* assign CPC values to your devices.

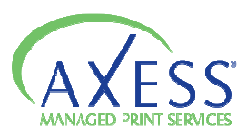

# *Using My Preferences*

*My Prefences* gives you a chance to customize your experience with the interface. You have the option to *Change Password*, which is strongly recommended. Passwords are encrypted, and cannot be recovered. To change your password do one of the following:

- 1. Click Preferences on the upper right side of the interface
- 2. On the Settings menu choose My Preferences.
	- Type your current password in the *Old Password* box.
	- Type your new password in the *New Passoword* box.
	- Retype your new password in the *Confirm Password* box. Click *Save.*

The strength bar must turn green for it to be an acceptable password To increase the strength of your password, use both upper and lover case, both letters and numbers, symbols, or increase the length of the password.

The second section under *My Preferences* is *User Preferences* you can determine a starting page, which will be the first page displayed when you log in. The *Device Name Template* determines how the information for each device is displayed in the interface.

Select the option from the drop down menu box that you would prefer.

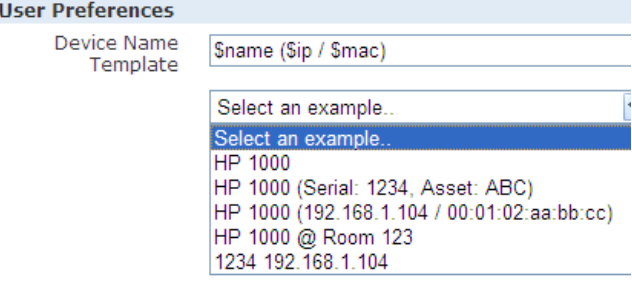

Options available for the Device Name display:

**HP 1000** – will display name only

**HP 1000 ( Serial : 1234, Asset: ABC** - will display the name of the device, as well as the serial number and asset number associated with that device

**HP 1000 (192.168.1.104/00:01:02:aa:bb:cc)** – will display the device name, as well as the IP address and Mac Address associated with that device.

**HP 1000 @ Room 123** – will display the device name and associated location

**1234 192.168.1.104 –** will display the serial number and IP address of the device.

NOTE: You also have the option to create a Device Name Template using the given strings.

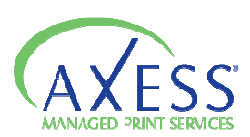

#### *Using Group Management*

Groups are used to segment devices into useful divisions. When you set up a new customer, you create a new group for those devices to initially be assigned to. Once you have your root group set up you can create as many subgroups as you want/need, ie. location, account rep, or various other groupings. Each device can only be assigned to one group.

There are two sections under *Group Management*.

*Manage Groups – Create new Customers, and create/manage subgroups Organize Devices – Move devices between different groups* 

#### *Manage Groups*

#### *Create a New Customer Group*

On the Settings Menu, select *Group Management* 

Click on your Dealer name from the left hand panel. Then click on  $\bullet$  New Group.

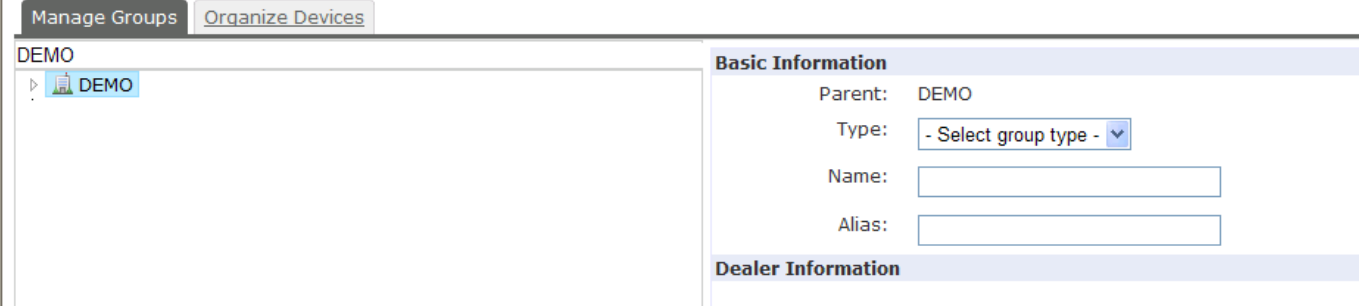

*Type:* Choose Customer

(once you choose this Customer/Dealer information fields will populate below)

*Name:* Type in the name of your customer

*Alias*: Can be set to show an alternate name to your end users (i.e. if you wanted to use your account to demo to potential customers)

*Customer Information*: (optional) fill in your customer's details, address, phone # etc.

When finished click  $\bullet$  Save.

*Creating a New Group* 

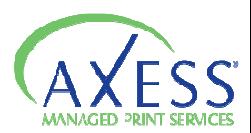

Under the *Type* selection choose generic when you are creating a subgroup to organize devices.

Group properties can be changed at any time, including the hierarchical placement. To change the placement you can drag and drop a group to its new location. To change other group properties, click *Edit.* 

Groups can also be deleted at any time. Associated subgroups and devices will either be deleted or moved, depending on what option you choose.

## *Deleting a Group*

Click to select the group that you wish to delete. Then click  $\bullet$  Remove.

A box will appear that gives you the option to do one of the following:

Click to select Delete this group and all associated sub-object(s) OR Delete this group and re-assign all associated sub-object(s), and then select a group from the Move To list.

Click **Remove Group** and in the dialogue box that appears, then click **OK**.

## *Organize Devices*

Each device must be assigned to a group. By default, devices will be placed into the group that the DCA is targeted to. (your customer) Devices can be moved to any existing group after they have first been discovered.

## *To Assign devices to groups*

Select *Organize Devices* from the Group Management menu.

Select the group that contains the devices you want to move to a different group from the left hand pane. On the right hand pane the device list will populate. Click to select the check box beside each device you want to move to another group.

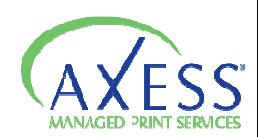

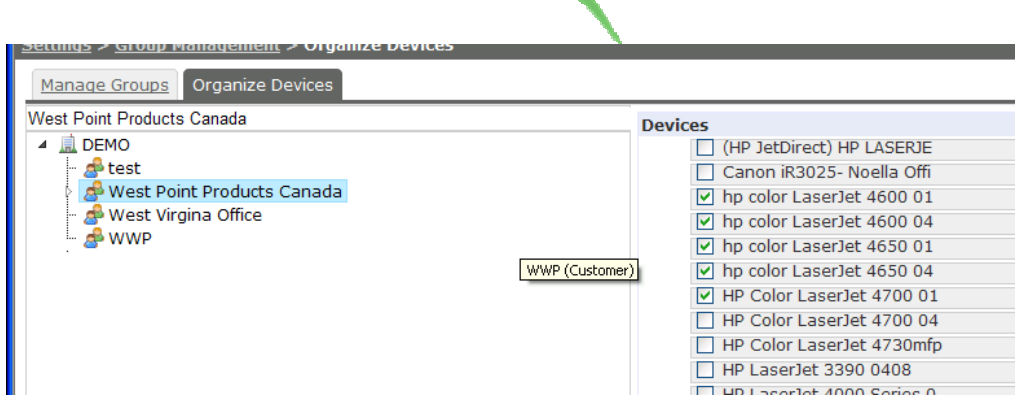

Once you have all the devices selected, click on one of the device names and drag (it will automatically drag all the selected devices as well) to the group you want to move them to. Click *Save*.

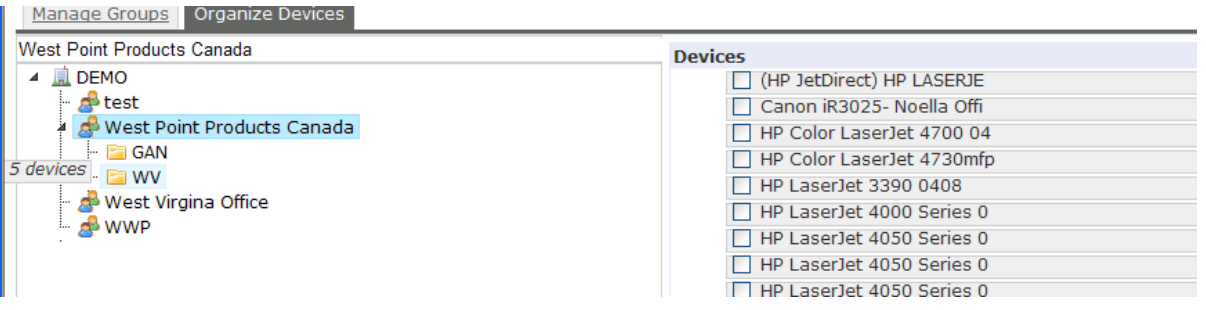

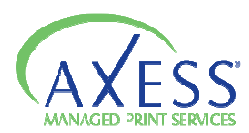

# *Using Device Management*

**Device Management** gives you the tools to edit/modify the device information. The core aspect of managing devices comes from the data collection that is done by the DCA. But you can determine what additional information can be associated with the devices, and how the devices are displayed in interface. Under **Device Management** there are various sections that provide you with the ability to enhance your devices.

*Device* – add information that cannot or is not being collected to the entire fleet

*Device Information* – add or update information for individual devices

*Custom Device Fields –* Custom device fields are assigned to a group, and then apply to all devices below that group. Use the Device Information screen to edit custom values for each individual device.

*Service History –* provides a record of maintenance performed on each device

*Management Status –* change the management status of devices *Import/Export* – device information can be imported and exported

#### *Device Tab*

In this section you get an overview of an entire group. You can enter/edit information in each of the input boxes for:

#### Device Name Serial Number Asset Number Location

You also have the option to edit each individual device further by clicking on the  $\blacksquare$  Edit icon. (takes you to *Device Information*)

To access the list of devices select a group from the Group Selection. This will populate the devices to be edited. Edit the desired fields and then click  $\Box$  *Save Changes.* 

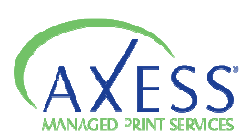

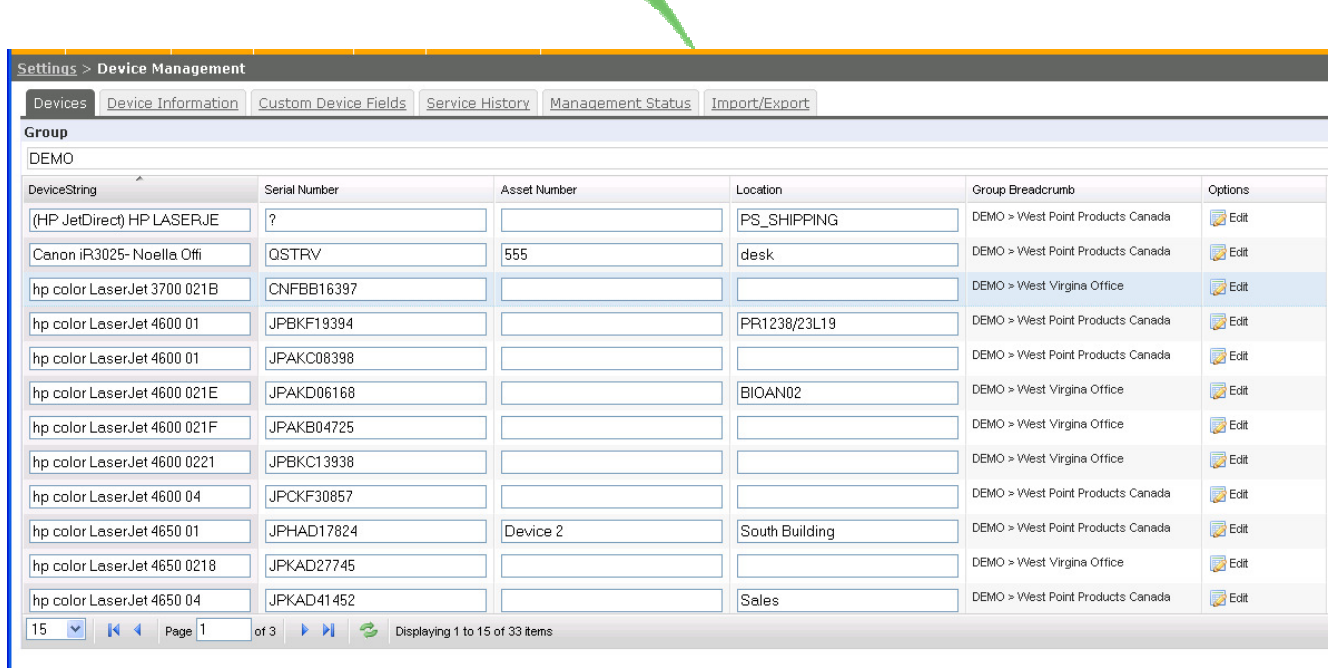

#### *Device Information*

The Device Information screen allows you to add or update the following information for individual devices:

> Device Name Serial Number Asset Number Location Management Status

Model (matched automatically to the model database stored on the server, to pull information such as duty cycle, device image, release date, supply SKU's, etc.)

To access the device information for an individual device, click on the *Device Information* tab.

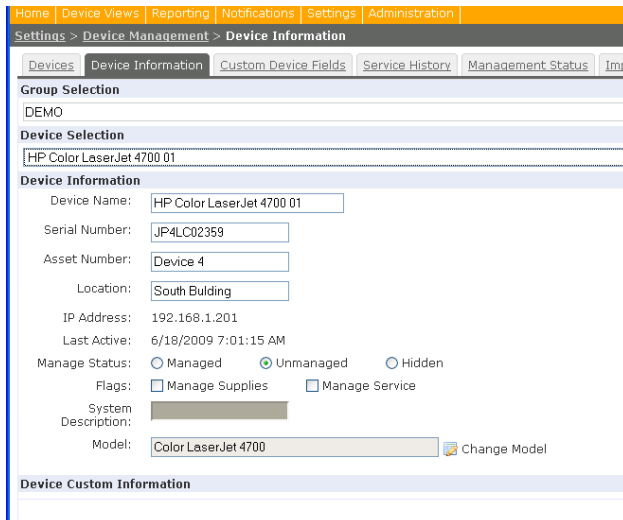

Select a group from the *Group Selection*.

Select a device from the *Device Selection* drop down.

You can edit the Device Name, Serial Number, Asset Number, Location simply by typing in the input box.

You can change the management status by filling in the dot beside the desired status.

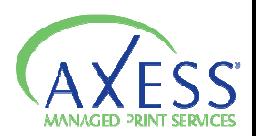

To modify the model associated with the device click Change Model, and you will be able to select a device from a list.

Once you have made the desired changes click  $\bullet$  Save Changes.

# *Custom Device Fields*

If you want to add a specific type of device information that does not, by default, have a field in the software, you can add a custom device field, which will then be added to the device information screen. You can use this to add departments, sales rep information etc. Custom device fields are added applied on a group-wide basis.

To access the device information for an individual device, click on the *Custom Device Fields* tab.

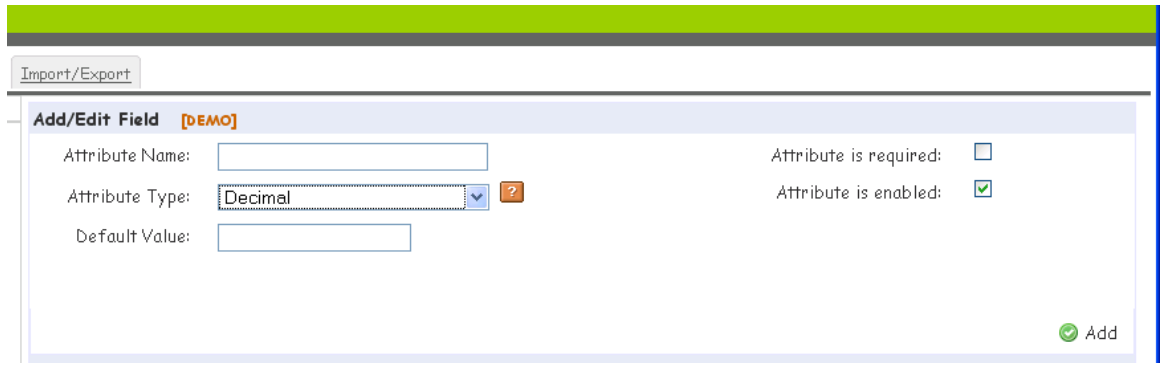

*Attribute Name* is the name that will be displayed with the custom device field.

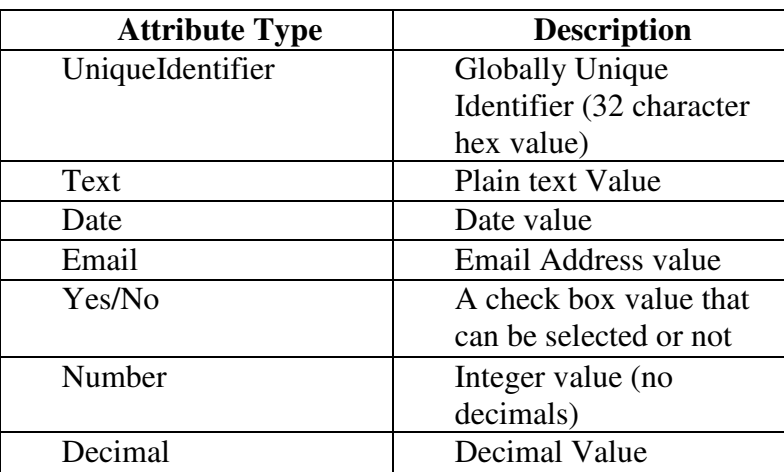

*Attribute Type* is the type data that will be entered in. (see table below)

## *Default Value is a default value that will be displayed in the custom field*

*Attribute is required* if this check box is selected then the field will be required for all devices in the group.

*Attribute is Enabled* check box is selected by default, and will make the custom field enabled as soon as it is saved. If you do not want this enabled deselect the box.

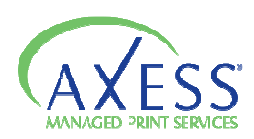

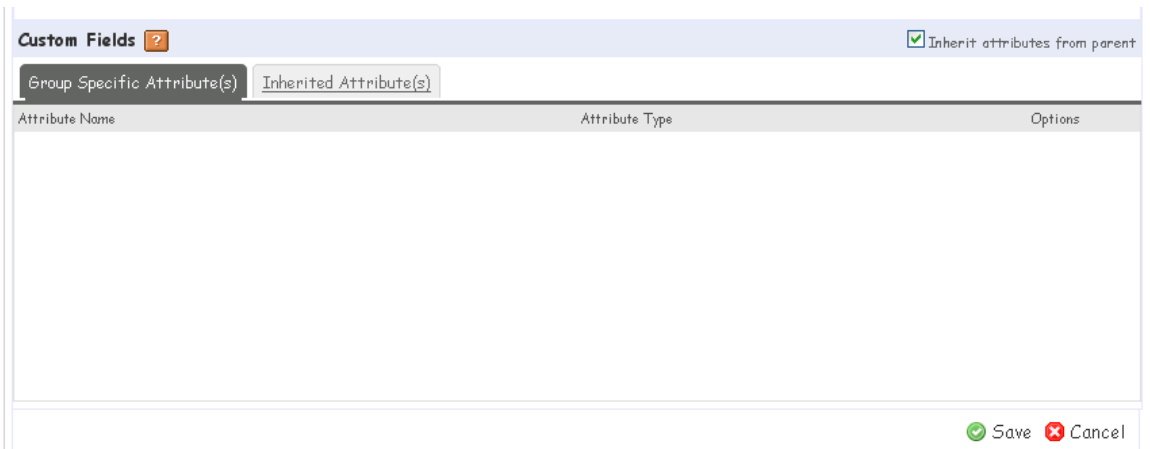

*Custom Fields* is the listing of the device attributes associated with the selected group. At least one element must be assigned to a group in order to save.

You may change the order of the elements simply by clicking and dragging them into the desired location.

If you want to have the group inherit the custom device fields of its parent group then select the check box beside *Inherit Attributes from Parent*. To view Inherited fields, click the Inherited Attributes tab.

You can edit the customer device fields that you have created by clicking on the edit icon  $\left(\mathbb{E}\right)$  in the row of the custom field that you want to edit. Change the properties as desired and click update and then save.

To remove a customer device field click on the delete icon () in the row of the custom field you want to remove. Click Ok to perform the deletion.

## *Service History*

Axess can keep a record of maintenance performed on each device. This is useful for tracking costs, and keeps you informed of which devices are requiring the most amount of maintenance, which can indicate which devices are over-used, which should be retired, replaced, or reallocated.

Toner orders are automatically entered as service history items. To view the service history for a device, first choose the group that has the device you want to look at and then select the device from the device list. The service history will be displayed You can also access the service history through the device detail view.

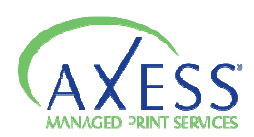

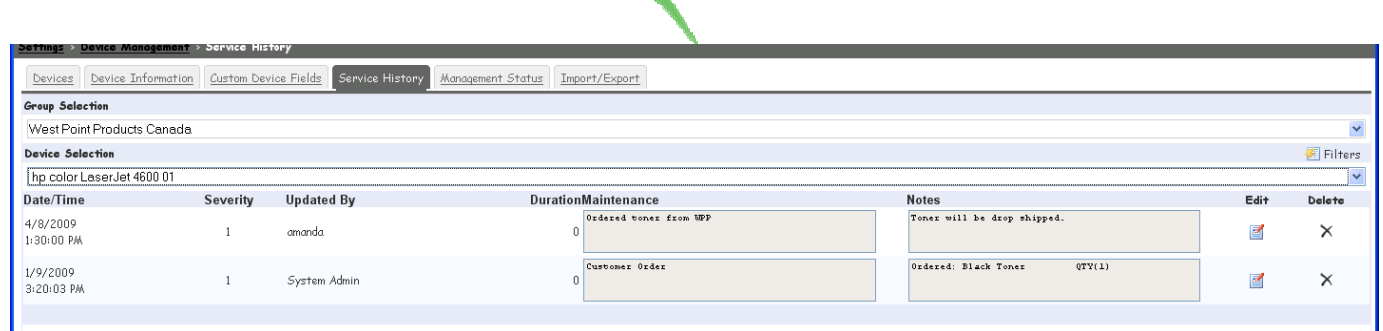

Optionally click on More Options in the lower left hand side

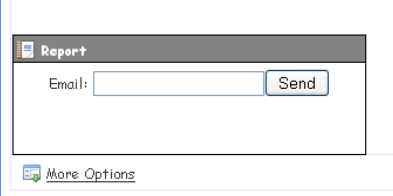

Click on Report and you will be prompted to enter in an e-mail address. Click send and you will receive an e-mail with the service history.

To enter a new service history item select the device that you wish to add the note to and then click  $\bigoplus$ 

New Item

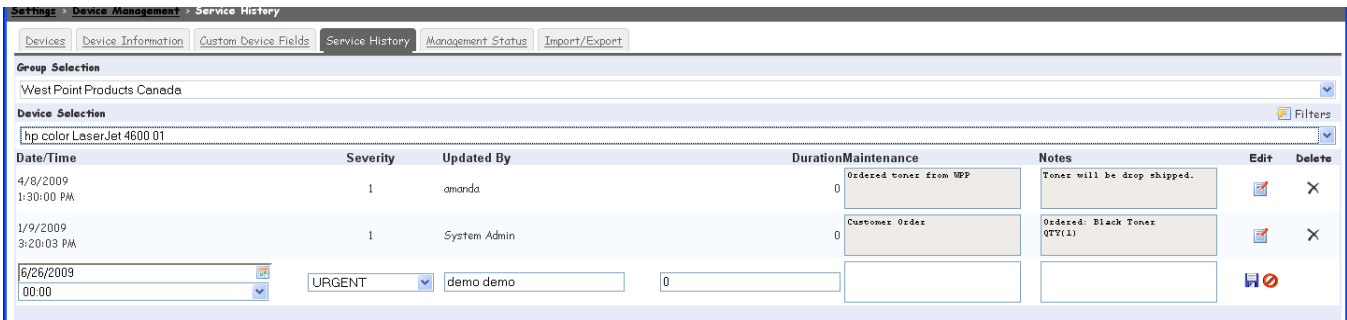

Input relevant information about the service item:

*Date/Time:* Select or type in the date of the service in mm/dd/yyyy format, and select the time of day from the list.

*Severity*: Select a severity level from the list.

*Updated By:* type in your name, or the name of the service technician

*Duration:* type in the amount of time the service even took

*Maintenance:* type in a description of the maintenance or service that was performed.

*Notes*: type in any additional notes about the service.

Click to save the service item.

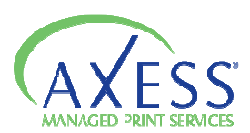

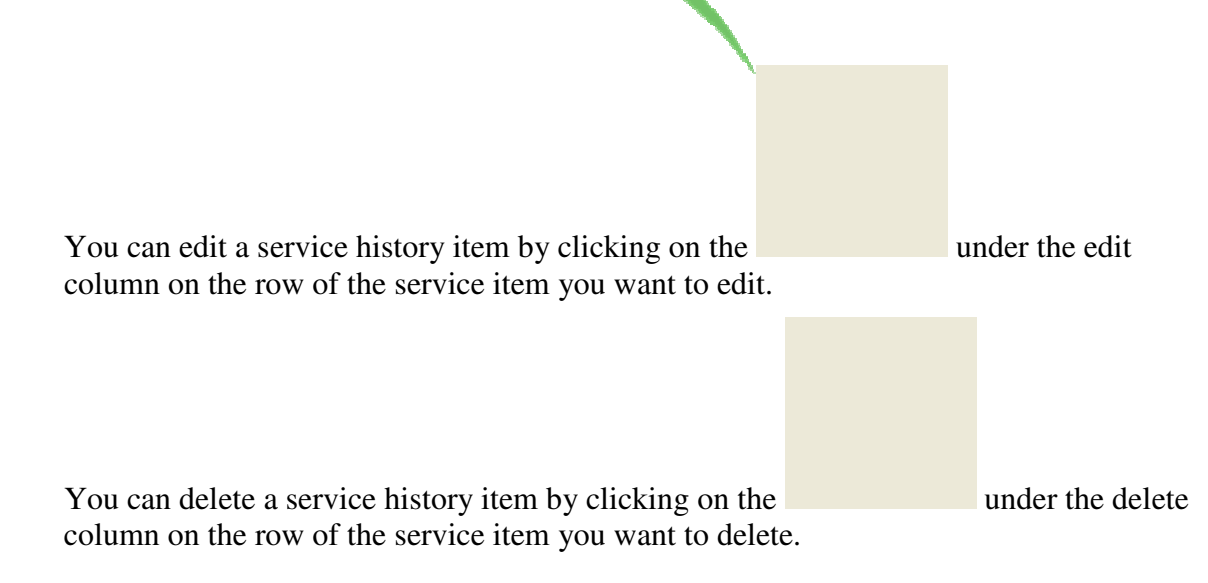

#### *Management Status*

By default all devices are marked as managed. This status can be changed to mark devices as either unmanaged or hidden. In addition, you can specify if you are managing specifically supplies and/or service for a device. You can filter devices by any management status (with the exception of hidden) when you are looking at any device view.

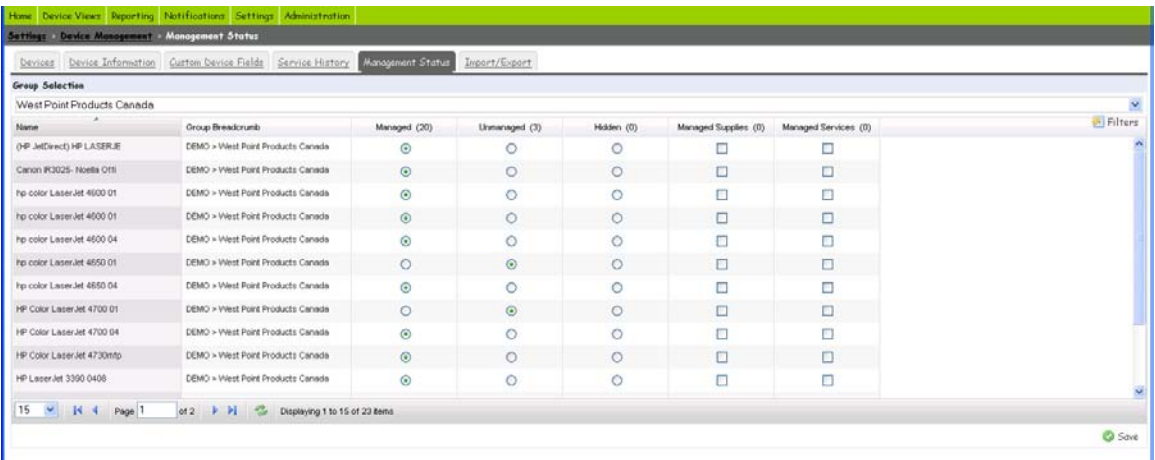

Marking devices as unmanaged allows sales representatives to separate devices under their control from devices managed by the competition. This is useful in planning strategies for moving more of the page volume to internally managed devices.

To set the management status for devices, first select a group from the *Group Selection* list. Click to select one of **Manage, Unmanaged,** or **Hidden** in the row of each device that you want to change the status for. Optionally you can also select either **Managed Supplies** or **Managed Service** in the row of each device that you are managing supplies and/or service. Click the **Save** button.

Management status can also be changed from the Device Information screen.

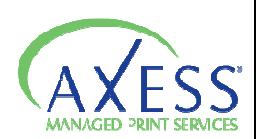

# *Import/Export*

Device information can be exported and imported into the system. Exports can be formatted for import into one of several proposal software packages. Imports are useful for adding information such as serial numbers, asset numbers, and location information to devices by editing them in one file. You can also edit device information directly in the interface.

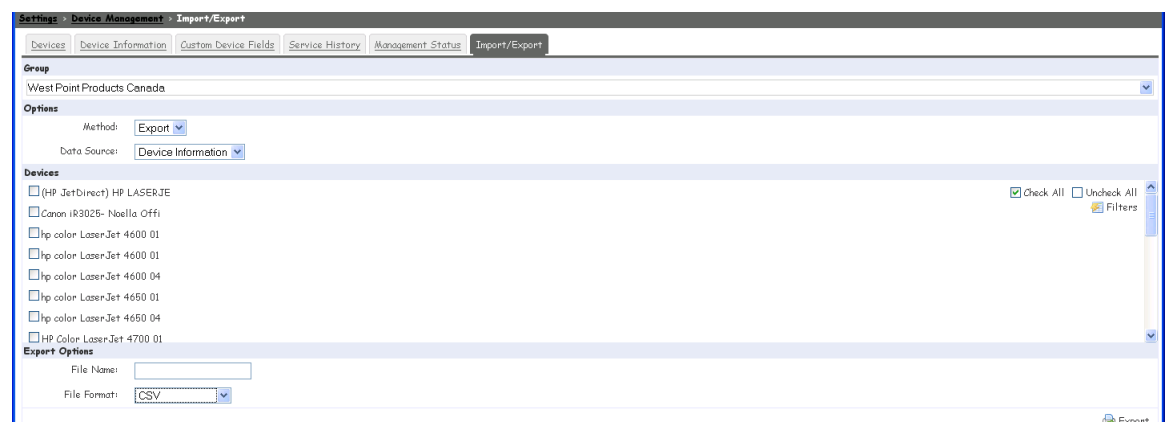

To export device information for editing or for proposals, you need to first select a group from the *Group List*. Select Export from the Method list for an export.

In the devices area select the devices that you want to include in the export by either using the *Check All* check box (selects all devices), or click to select each device individually. You can narrow the device list by typing a search string in the text field and click the search icon.

Type in a name for the exported file in the **File name** box and select the file format that you desire. Click Export.

Note: Depending on your browser privacy settings, you may need to confirm you want to download the file. Below is an example of Internet Explorer 7, with default security settings, after clicking Export devices, in which you need to click Download File.

![](_page_45_Figure_7.jpeg)

If you are exporting the device information to be edited and then imported back into the system, you **must** keep the column headers the same as they are in the export file.

To import device information select a group from the *Group List.* Select Import from the Method list. Click Browse to locate the file tat you want to Import into the system. The file **must** be in a .csv format. Click **Import.** 

![](_page_45_Picture_10.jpeg)

![](_page_46_Picture_119.jpeg)

*Export Formats* that you can choose from:

![](_page_46_Picture_2.jpeg)

![](_page_47_Picture_25.jpeg)

![](_page_47_Picture_1.jpeg)

## *Using the Device View Manager*

An unlimited amount of customer device views can be created , so that you can view the exact information you want, in the way that you want to view it. Custom device views will be added to the Device Views menu for groups selected to have access.

![](_page_48_Picture_121.jpeg)

You can edit existing views by clicking on the **E**dit icon on the line corresponding with the view you wish to change.  $\blacksquare$  Override allows yourself or specified groups to see one view instead of another. You can also delete existing views by clicking on Remove icon on the line corresponding with the view that you wish to remove.

![](_page_48_Picture_4.jpeg)

You can also create a new view by clicking on  $\bigoplus$  New View.

Enter a title for the custom device view in the name box. In the **Columns** area, click to select the data items you want included in the view. To organize the order that the column appear, you can drag and drop the items higher or lower on the list to determine their placement.

You can determine how the data is sorted initially by choosing a default column under the *Default Sorting* list; you can also determine if you want the information in ascending or descending order.

The *Apply To* list allows you to select whether you want the device view to be available to only yourself or to specific groups.

Once you have things set as you desire them, click on  $\bullet$  Save.

Note: If you include the **Toner Order** column in a customer device view, you will be able to order supplies directly from that view using the same method as the Supplies Order View.

![](_page_48_Picture_11.jpeg)

# *Using Meter Exports*

The meter export function allows you to automatically export a properly formatted file, containing meter reads, to a designated server.

The meter export feature has built in compatibility with the following billing systems:

Digital Gateway's E-Automate OMD Corporation's Vision Evatic La Crosse's NextGen and NextGen Web

There are several components to setting up meter exports:

- Configuring external export systems
- Mapping Axess meters to export system meters
- Setting up meter export schedules
- Mapping devices to export system devices (optionally if error occur without mapping)

A record of meter export attempts can be viewed on the Log screen.

To get started click  $\overline{\bullet}$  New System

Note: Each instance of an external system only has to be set up once. Multiple scheduled meter exports can be configured for a single system.

![](_page_49_Picture_154.jpeg)

on **Configuration** in the row of the export system you want to edit. Make the changes and click **Save**.

If you want to delete an external export system by clicking on **Delete** in the row of the export system you want to remove. Click **Confirm** to verify deletion.

![](_page_49_Picture_15.jpeg)

![](_page_50_Picture_102.jpeg)

## *Device Mapping*

Device maps will match the devices in the interface with the devices in you external system. Device mapping will attempt to complete automatically for exports using Digital Gateway's e-Automate and OMD Vision, though this may not work for all devices.

To map devices you need to click on **Device Mapping** in the row of the meter export system you want to configure device maps for.

![](_page_50_Picture_103.jpeg)

Click on the name of the group that contains the devices you want to configure device maps for. In the right hand column you have two options, you can manually enter the **External ID** or you can click on **Auto Map** and it will attempt to automatically populate the external id column. When done click **Save.** 

To edit or delete device maps you click on **Device Mapping** in the row of the system you want to edit or delete information from. Then click on the name of the group containing the devices you want to edit or delete maps for. Edit or remove the data under the External ID column as desired. When finished click **Save.**

# *Setting Up a Meter Export Schedule*

Meter export schedules determine what specific meters are exported and how often they are sent. To set up an meter export schedule, click in **Schedules** in the row of the meter export system you want to create a schedule for. Click **New Schedule**.

![](_page_50_Picture_104.jpeg)

Enter a name or description of the schedule in the **Description** box. Choose one of the following time intervals for the schedule from the **Cycle Pattern:** 

*Never:* schedule will not run.

![](_page_50_Picture_12.jpeg)

*Daily*: Requires you to enter how often, in days, you want the meters to export. For example, if you enter 1, meters will export everyday, if you enter 2, meters will export every other day.

*Weekly*: Requires you to enter how often, in weeks, you the meters to export. You are also required to select which day of the week you want the meter exported. For example, if you enter 2 and select Monday, meters will be exported every other Monday.

*Monthly:* Requires you to enter the day of the month you want meters exported and how often, in months, you want the meters to export. For example if you enter 15 and 3 then meters will be exported on the fifteenth of every third month.

*Advanced*: Requires you to select the day of the week and what occurance of that day during the month, as well as enter how often in months you want the meter export to occur.

You need to enter a start date and time for the export in the starting box. And you can assign whole groups and/or individual devices to the schedule by either checking the box beside each group, or click on the name of the group and select the individual devices. Once done click **Save.** 

You can edit a schedule that has been previously set up by clicking on the Edit icon on the row of the schedule that you wish to edit, make your desired changes and then click on **save**.

You also can delete a schedule by clicking on the  $\Theta$  Delete icon on the row of the schedule that you want to remove. You will be prompted to confirm the deletion.

You can also test the export process that you have set up by clicking on the  $\blacksquare$  Run icon on the row of the schedule you want to test.

## *Meter Mapping*

Meters collected with the software must be mapped to the meter entry fields of the external export system. For example, if the meter called *Total* in the interface is called *Total\_Count* in the export system, this association must be defined for the meters to export properly.

Multiple meter maps can be created. If a device is included in more than one meter map for a single meter type, the meter map generated for the group closest to the actual group of the device will be the one used. This allows you to assign a basic meter map to all groups and devices, and customize additional maps for specific groups and devices on an as needed basis.

To create a meter map click on **Meters** in the row of the export system you want to create a meter map for. Click New Meter.

![](_page_51_Picture_12.jpeg)

![](_page_52_Picture_53.jpeg)

Click to select the check boxes beside groups to add all devices associated with those groups and click to select the check boxes beside individual devices you want to add, or click the check all. Once you have selected the items for the meters to be applied to click **Continue**.

Under the **Destination Meter** column, enter the field names from the external export system for the meters you want exported as they correspond to the meters listed under the **Printfleet Meter** column. All available meters will be displayed, however, you only have to enter corresponding field names for the ones you want exported.

![](_page_52_Picture_54.jpeg)

Optionally, under the **Multiplier** column, enter a multiplier that will be used to calculate the meter value during export, as they correspond to the meters listed under the **PrintFleet Meter** column. Click **Save**.

![](_page_52_Picture_5.jpeg)

Examples – export a duplex meter into an external page count as two pages (multiplier 2) export a legal page as 1.3 letter pages (multiplies 1.3)

Once you have created you meter map you can edit, or delete by clicking on the desired option for each line item.

![](_page_53_Picture_48.jpeg)

## *Viewing the Export Log*

A record of meter export attempts is kept in the meter export log. To access this click on **Log** in the row of the system you want to view. Click to expand the schedule you want to view the log for. Last export time and total number of errors are displayed for each schedule.

Click to expand the group you want to view the log for. Total number of errors for the group, and total number of errors for each individual device are displayed. Click to expand an individual device to view the error details.

![](_page_53_Picture_6.jpeg)

# *Requirements for the Various Meter Export Systems*

#### *Digital GatewayE-Automate*

Must have e-automate Partner Integration (PIP) installed. Contact Digital Gateway for details.

Must provide the e-automate server URL, company, user name, password, and version number obtained from the PIP installation.

External ID's entered into the interface must match the equipment ID's entered in E-Automate system. To do this automatically, click Auto Map on the Device Mapping screen.

#### *OMD Vision*

Complete installation of OMD NetVision or OMD iManager H2O component installed

Transoft web application installed, which can be confirmed by navigating to the following URL: *http://yourservername.com/8080/twas/servlet/twaserver*

Port 8080 must be open for data transfer.

External ID's entered into the interface must correspond with the device ID's in OMD Vision.

To use the automated device mapping you need to ensure a couple of things:

URL of you iManger system entered in the iManager Destination URL box in the configuration screen.

Username and password for iManger, associated with the accounts you want to set up the export for, are entered in.

Selection of either Serial Number or Asset Number in the Sync By list on the configuration screen.

![](_page_54_Picture_14.jpeg)

### *La Crosse*

Must provide the La Crosse NextGen or NextGen Web server URL.

External ID's in the interface must match the device equipment numbers in the La Crosse system.

#### *Evatic*

Must have the e-mail address that was designated for your company to export information into you Evatic system. This address is entered in the Destination URL field. Meter exports will be sent to this e-mail address in an .xml file.

A list of the MODEL\_TYPE fields used in your Evatic system to enter in the External ID fields.

![](_page_55_Picture_6.jpeg)

# *Using CPC Assignment*

You can assign cost per copy or cost per page charged to individual devices. Separate charges can be assigned for monochrome and color pages. After charges are assigned, you can use the CPC Report to track the total charges over a specified time period.

To assign CPC charges select a group to assign CPC charges for from the Customer list.

![](_page_56_Picture_42.jpeg)

In the row of the device that you want to assign CPC charges to, type the per page charge you want to assign in either the CPC Mono column or the CPC Color column. When done click **Update**.

Note: Updates made to CPC charges may not be reflected in the CPC report for up to 24 hours. Per page charges may have up to four decimal places.

![](_page_56_Picture_6.jpeg)

### **Administration**

The Administration section allows you to manage your customers and deploy the Data Collection Agent.

*Users –* Create/Manage users, and the roles that they are assigned to. *DCA Administration* – Manage available DCA activation keys. *DCA Install –* Access to the installation file and link to Microsoft for .Net Framework

![](_page_57_Picture_3.jpeg)

# *Utilizing Users*

An unlimited amount of users can be created for the Axess MPS web interface. In addition to user name and password, the following settings can be configured for each user:

- User name
- Groups the user has access to
- Roles the user will have for each group
- Starting page for the user
- Expiry date of the account (if applicable)
- Elements that will make up device names in the system for the user

You can view a list of existing users and their login name (typically e-mail), first name, last name, and last login date and time, and groups and role access.

To create a new user account, click on **New User** in the bottom right corner.

![](_page_58_Picture_156.jpeg)

In the information area enter the following: *User Name-* (often e-mail address) First Name Last Name

*Password –* (repeat in the **Confirm Password** box)

Optionally in the **Settings** area, complete one or more of the

following:

*Starting Page:* select an initial screen to display after logging in

*Expiry Date:* type or select a date for the account to expire (user can no longer log in)

*Disabled:* if this box is checked it will deactivate the account. The user will appear in the user list, but will not be able to access the software

*Force Password change at next Log-in:* if this box is checked it will require the user to change their password the next time they login.

*Device Name Template:* you can enter in a customized way to display the device names throughout the system in the **Device name Template** box, or select a method from the list underneath.

![](_page_58_Picture_20.jpeg)

![](_page_59_Picture_0.jpeg)

To create a user account with the same permissions (group access and roles) as an existing account click Copy in the row of the user account with the permissions you want to duplicate. Complete fields in the Information and Settings areas. Click **Save.**

You can edit an existing account by clicking on edit in the row of the user account you want to edit, make your changes. And click **Save**.

You can also delete a user account. Deleting a user will remove it from the system. To do this click on Delete in the row of the user account you want to remove. Click Confirm to verify deletion.

![](_page_59_Picture_4.jpeg)

#### *\*Roles*

Roles are used to assign permissions to users. One role can be assigned to an unlimited number of users. Users can be assigned multiple roles and can be assigned different roles for different groups. The total set of permissions assigned to a user is the combination of all permissions.

There are some standard roles:

**Default:** Assigned to all users, and cannot be deleted **Dealer:** Provides dealer level access to the system **Customer**: Provides customer level access to the system *DCA Activation : Provides access to the DCA install and key generation* 

*IT Admin: Similar access as a Dealer level but restricted from some of the Administrative functions.* 

Note: Roles are managed by the Administrator. If you like a new role created with customized permissions please inform your Administrator and they will create the role for you. Please keep in mind that created roles are universal and can be used by other accounts. See available permissions on following page.

![](_page_60_Picture_6.jpeg)

#### *Permissions that can be assigned to Roles:*

- $\Box$ Admin DCA - Allows access to the DCA Administration page.
- п Email Log - Allow access to the Email Log page.
- П Manage Device Fields - Allows access to modify the custom device fields.

П User Management - Allow access to manage users.

# *Basic Settings*

П Real group names - Ability to view real group names. Without this permission, Aliases are shown

П Write access - Allows the ability to write settings. Without this permission, a user is effectively read-only.

#### *Page Permissions*

- П. Alert Layout - Allow access to the Alert Layout page.
- П Alert Management - Allows access to the Alert pages.
- $\Box$ CPC Assignment - Allows access to the CPC Assignment page.
- $\Box$ CPI Calculator - Allow access to the CPI Calculator page.
- П. DCA Install - Allow users access to the DCA Install page.
- $\Box$ Device Import/Export - Allow access to the Device Import/Export page.
- $\Box$ Device Management - Allows access to the Device Management page.
- $\Box$ Device View - Allow access to the Devices and Maps view pages.
- П Device View Management - Allow access to the Device View Management page.
- $\Box$ Group Management - Allows access to the Group Management page.
- $\Box$ Group Type Management - Allows access to the Group Type Management page.
- $\Box$ Maps Management - Allows access to the Map management pages.
- $\Box$ Meter Export - Allow access to the Meter Export pages.
- $\Box$ Report View - Allows access to the report pages.
- $\Box$ Semaphore - Allow access to the Semaphore page.
- П. Supplies - Allows access to the Supplies page.

![](_page_61_Picture_25.jpeg)

# *Using DCA Administration*

Each DCA installation requires a license key to run. These license keys can be generated and managed using the Axess MPS interface.

Before generating a DCA license key for a customer or other group type, the group must first be created.

#### *Generating a manual DCA license key*

Generating a manual key requires that the DCA is already installed at the location.

Generally this is used if the customer has a proxy server, or if they have a previously installed DCA that is directed to a different server.

The person who installed the DCA needs to provide the fingerprint code from the DCA activation screen, or the serial number of the volume of the drive the program is installed on.

To generate a manual key click on **DCA Administration** and choose the **Manual Key** tab.

![](_page_62_Picture_95.jpeg)

Select the appropriate customer group from the Customer list. Then either enter in the **Fingerprint code** or the **Serial** # in the corresponding box. You have the option at this point to assign an expiry date to the DCA, this will disable the DCA from transmitting data upon reaching the specified date.

Generally it is good practice to e-mail a copy of the key for future reference. Once you have filled in all the fields click on **Generate**. The activation key will appear in the **Pin Code** box. From here it can be copied to paste in an e-mail or directly into the DCA Activation screen.

![](_page_62_Picture_11.jpeg)

#### *Generating an Auto Key*

Auto license keys can be generated in advance of a DCA installation. This allows the person installing the DCA to have the license key on hand during the install.

To generate an auto key click on **DCA Administration** and choose the **Auto Key** tab.

![](_page_63_Picture_92.jpeg)

Click the **New** button. Select the appropriate customer group from the Customer list. Fill in the **Expiry Date** if you would like to have the DCA stop reporting after a certain date.

You have the option of typing out a customer message to have displayed after the DCA is successfully activated. You also have the option of sending an e-mail to someone that will contain the activation code and install file.

Once you have filled in all the fields click **Generate**. The license key will appear in the PIN code box, and can be copied to paste in an e-mail directly in the DCA Activation screen.

You can edit or delete an auto key at any time prior to a DCA activation. To view an existing key, select the key from the Keys list. To edit the key make the desired changes and click Update. If you wish to delete the key then click on delete after selecting a key from the list.

![](_page_63_Picture_8.jpeg)

![](_page_63_Picture_9.jpeg)